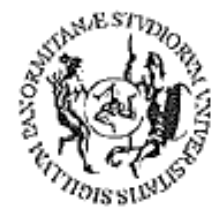

# UNIVERSITÀ DEGLI STUDI DI PALERMO

# **Corso per il conseguimento della ECDL**

(Patente Europea di Guida del Computer)

Modulo<sub>2</sub> Gestione file e cartelle

Dispensa didattica

A cura del sig. Antonino Terranova Microsoft Certified Trainer – Master Instructor MOS

**The County** 

### **SOMMARIO**

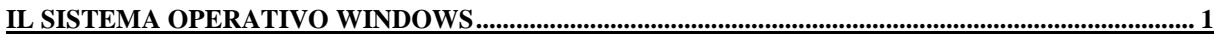

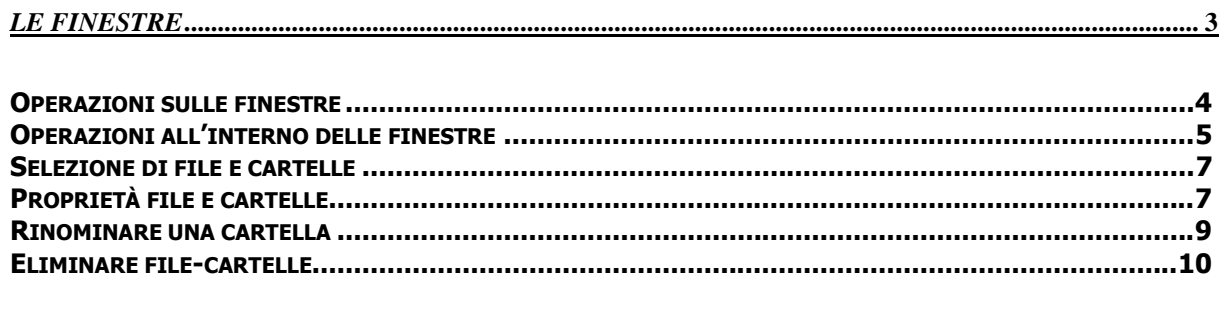

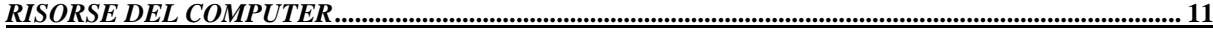

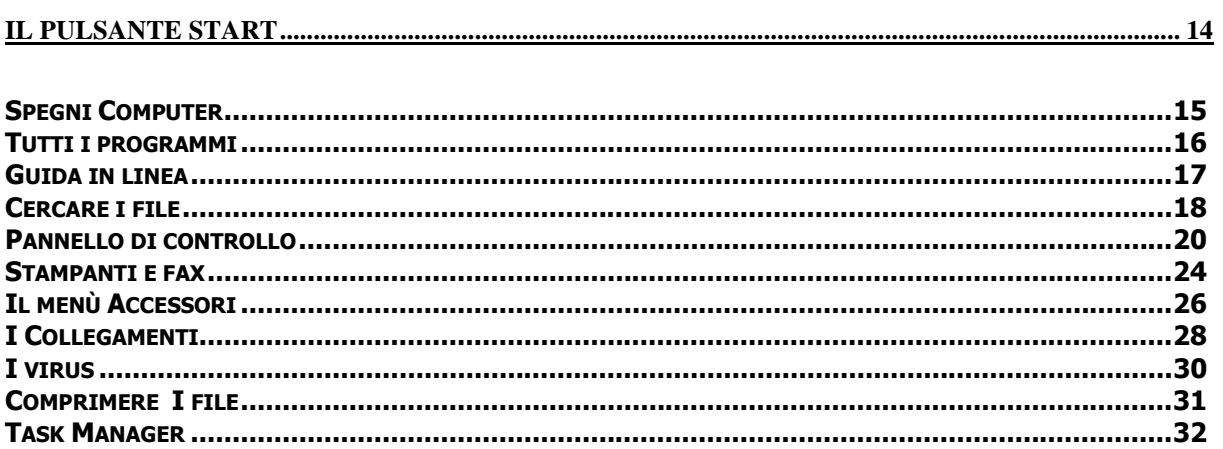

## **Il sistema operativo Windows**

Il sistema operativo è il software gestore del computer, infatti è capace di coordinare e rendere funzionanti tutte le parti che compongono il sistema, da quelle Hardware (tastiera, mouse, video ecc..) a quelle Software (applicativi quali Word, Excel ecc…).

L'utente utilizza il computer e gestisce le risorse attraverso l'interfaccia grafica del sistema operativo (la cosiddetta **GUI**), che appunto rappresenta il ponte di comunicazione tra l'utente e il computer. L'interfaccia di Windows è molto intuitiva perchè il suo utilizzo avviene attraverso l'uso di icone e mouse.

Quando viene caricato il Sistema Operativo, l'utente si trova davanti una schermata chiamata Desktop.

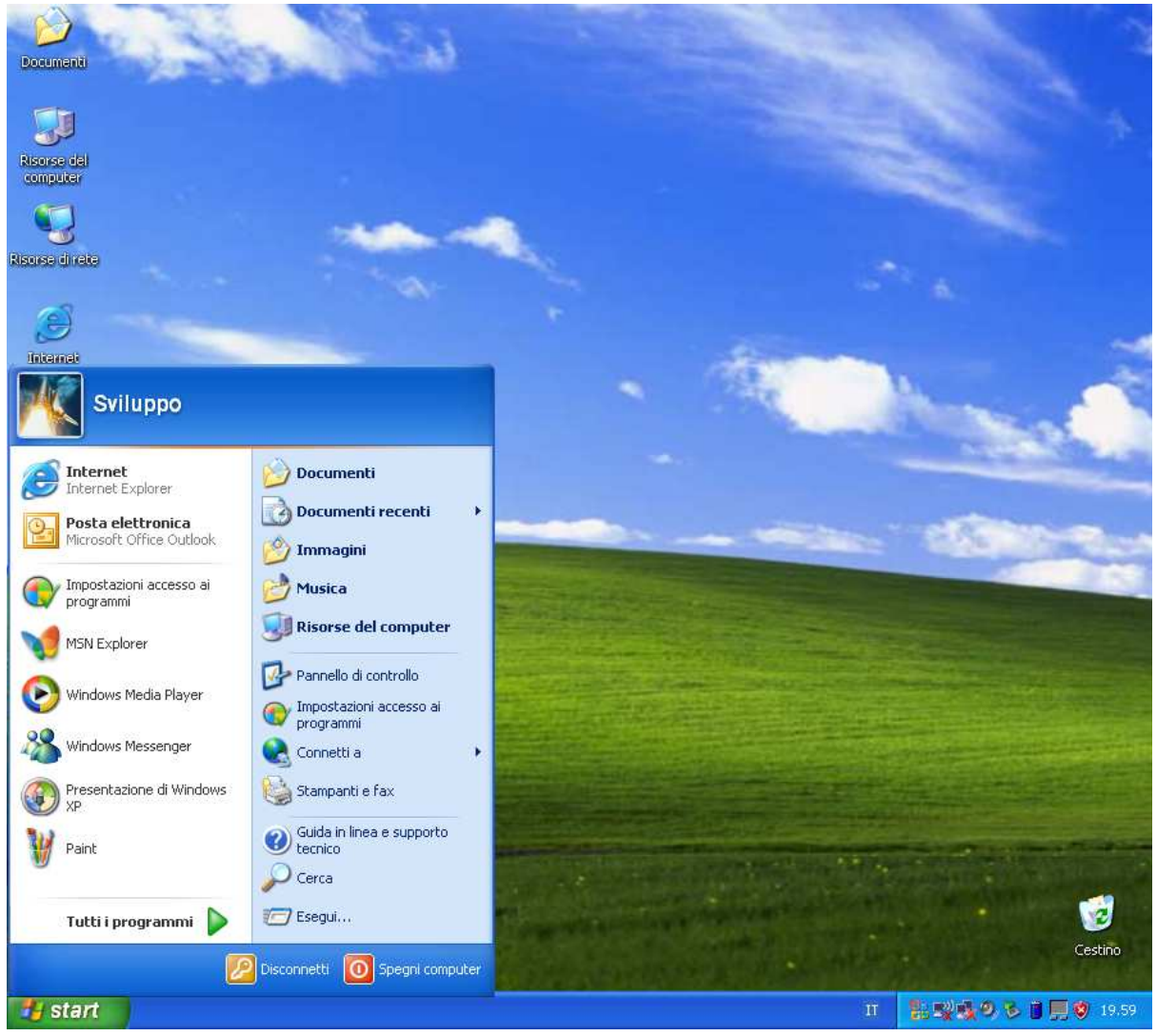

Sul Desktop troviamo:

- **1. La Barra delle applicazioni:** nella parte bassa dello schermo, dove vengono elencati sulla destra i programmi in esecuzione fra i quali l'ora di sistema.
- **2. Il pulsante START:** dal quale è possibile avviare programmi istallati o gestire le risorse disponibili attraverso una serie di menu e comandi.
- **3. Alcune icone di sistema quali:**
- **Risorse del computer:** per gestire tutte le periferiche di base installate nel sistema (Floppy Disk Drive, Hard Disk Drive, lettore di CD-Rom).
- **Risorse di rete:** per gestire tutte le periferiche e i documenti disponibili nella rete locale.
- **Cartella Documenti:** per registrare tutti i file che l'utente crea con i diversi applicativi.
- **Cestino:** per contenere i file che sono stati cancellati dall'utente; importante ricordare che una volta "svuotato" il cestino, i file non sono più recuperabili.

E' possibile personalizzare lo sfondo del **Desktop**. Basta fare clic col tasto destro del

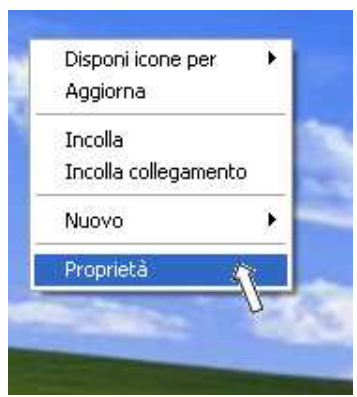

mouse in un punto qualsiasi del desktop e nel menù contestuale scegliere **Proprietà**.

Compare la finestra **Proprietà - Schermo** fare clic sulla scheda **Desktop** per cambiare l'immagine di sfondo oppure scegliere un'altra scheda per definire altre opzioni (come per

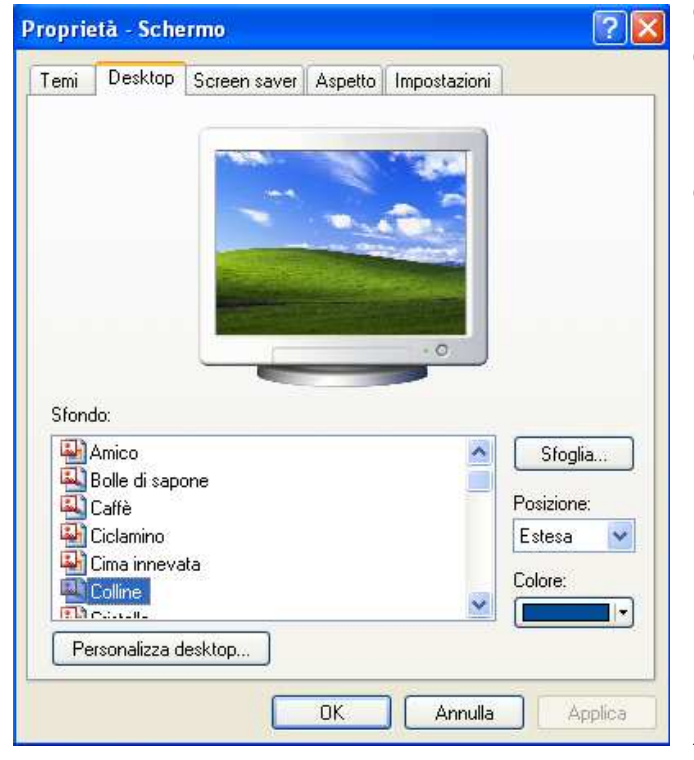

esempio la risoluzione dello schermo definendo i pixel nella scheda Impostazioni), una volta definita una preferenza per terminare la procedura e renderla attiva fare clic su **OK**.

La stessa operazione si può eseguire avviando il **Pannello di controllo** dal pulsante **Start** e scegliere l'icona **Schermo** che aprirà la stessa finestra di dialogo proposta di fianco

Se la visualizzazione del **Pannello di Controllo** è impostata per Categorie (vedi pag. 20) l'icona da scegliere per la modifica dello sfondo del desktop è Aspetto e temi e quindi Schermo

Pagina 2 Corso ECDL - Personale Tecnico Amministrativo - Università degli Studi di Palermo A cura del sig. Antonino Terranova Microsoft Certified Trainer – Master Instructor MOS

### **Le finestre**

Ogni oggetto di Windows è gestibile dall'apertura di una finestra (da qui il nome Windows). Per aprire la finestra relativa ad un'icona basta fare un doppio clic su di essa utilizzando il tasto sinistro del mouse.

Una finestra è costituita da diverse sezioni.

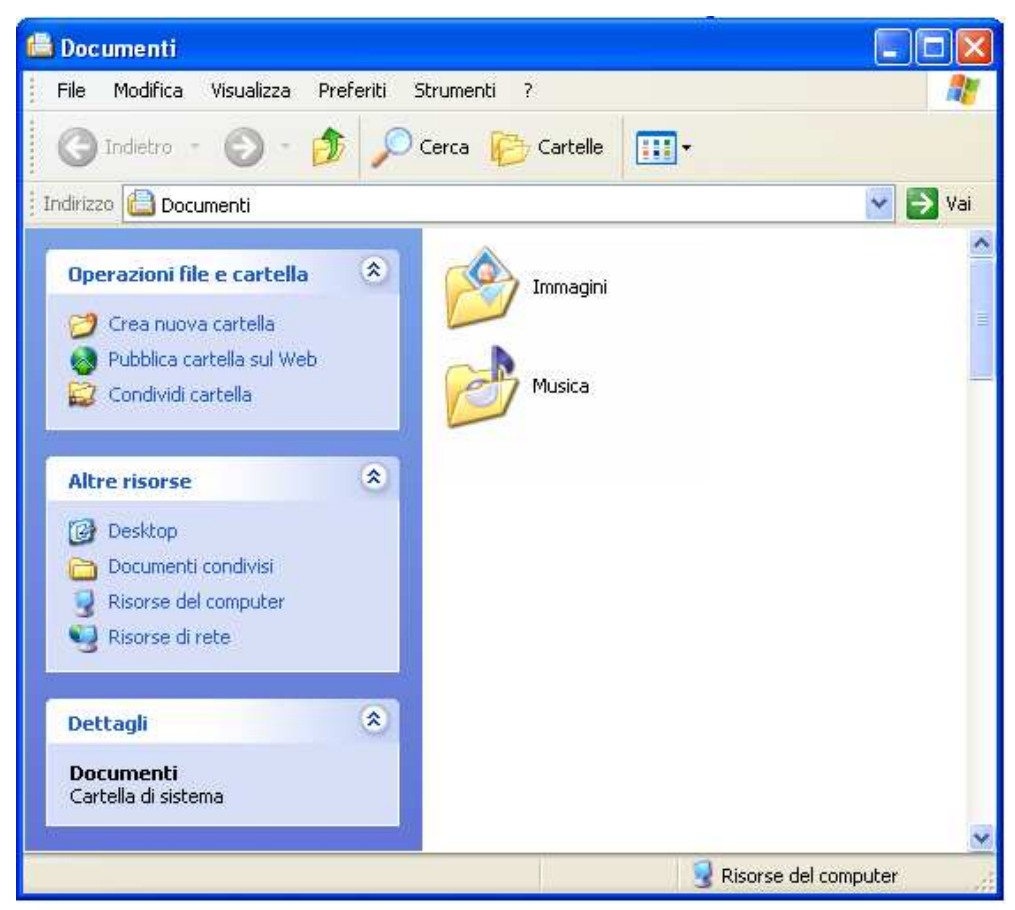

**La Barra del titolo**, con il nome della finestra aperta ed i pulsanti di

ridimensionamento  $\Box$  $\Box$  $\times$ 

**La Barra dei Menu** che contiene i Menù dei comandi racchiusi per categoria, con opzioni disponibili per operare sugli oggetti della finestra.

**la Barra degli Strumenti** con una serie di pulsanti che velocizzano alcune operazioni

**La Barra dell'Indirizzo** che mostra il nome della risorsa o oggetto aperto (viene visualizzato il percorso dell'oggetto salvato sul disco)

**Le Barre di Scorrimento** che permettono di spostarsi a destra e sinistra o dall'alto verso il basso all'interno della finestra.

**Corpo della Finestra** che contiene gli oggetti rappresentati da icone e che identificano cartelle, file o programmi.

**Barra di Stato** che visualizza informazioni sugli oggetti della finestra.

**Riquadro Opzioni** che elenca una serie di opzioni disponibili per gli oggetti selezionati.

### **Operazioni sulle finestre**

Per spostare una finestra sul desktop si utilizza la **barra del titolo** tenendo premuto il pulsante sinistro del mouse.

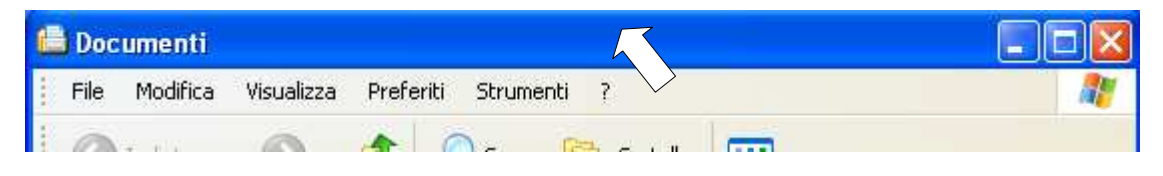

Per ridimensionare in modo personalizzato la dimensione della finestra, Posizionare il puntatore del mouse su uno dei bordi della finestra e spostarsi verso l'interno della finestra per diminuirne la dimensione o verso l'esterno per aumentarla.

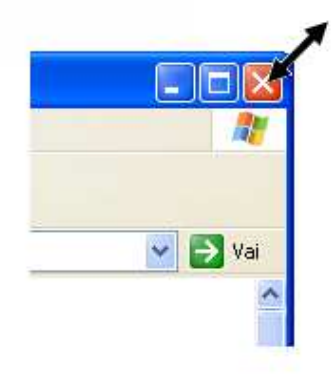

Per ingrandire la finestra a tutto schermo fare clic sul pulsante **Ingrandisci** sulla barra del Titolo

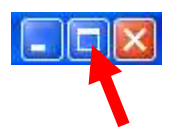

Se la finestra non è visualizzata sul video ma è comunque aperta, per massimizzarla (ingrandirla) basta fare clic sul pulsante che la identifica sulla barra delle **Applicazioni** in basso con il tasto destro del mouse e scegliere dal menù contestuale **Ingrandisci**.

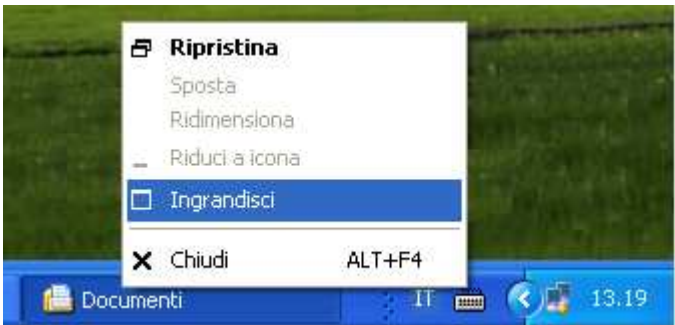

Pagina 4 Corso ECDL - Personale Tecnico Amministrativo - Università degli Studi di Palermo A cura del sig. Antonino Terranova Microsoft Certified Trainer – Master Instructor MOS

### **Operazioni all'interno delle finestre**

Il contenuto di una finestra può essere modificato secondo le proprie esigenze, cambiando per esempio la disposizione o l'ordinamento di file e cartelle della finestra, secondo le opzioni disponibili nel menù **Visualizza**.

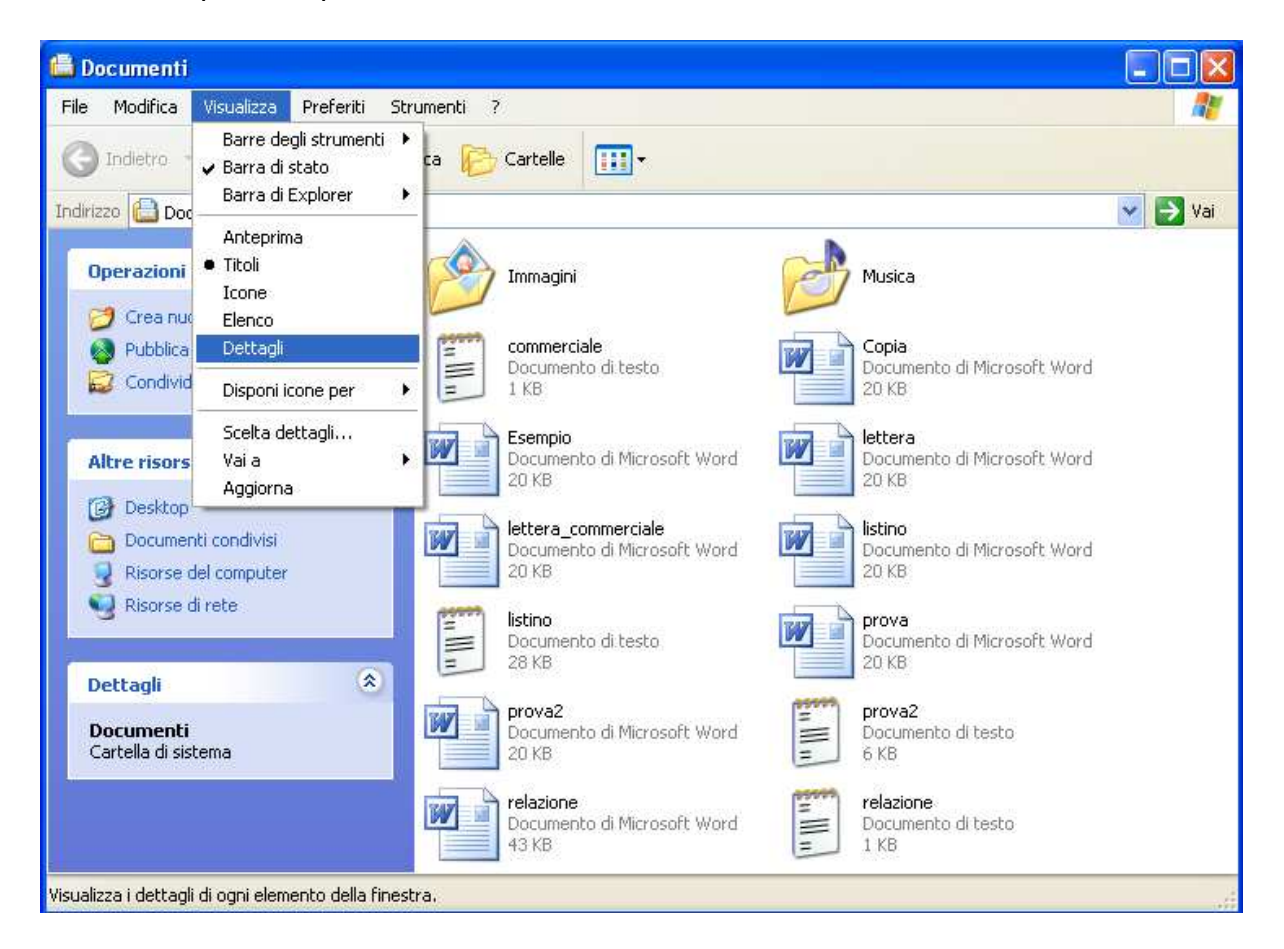

Basta fare un clic sull'opzione desiderata e la visualizzazione cambierà automaticamente.

Scegliendo l'opzione **Dettagli** si attiveranno delle colonne che mostreranno informazioni più specifiche sui file e le cartelle della finestra:

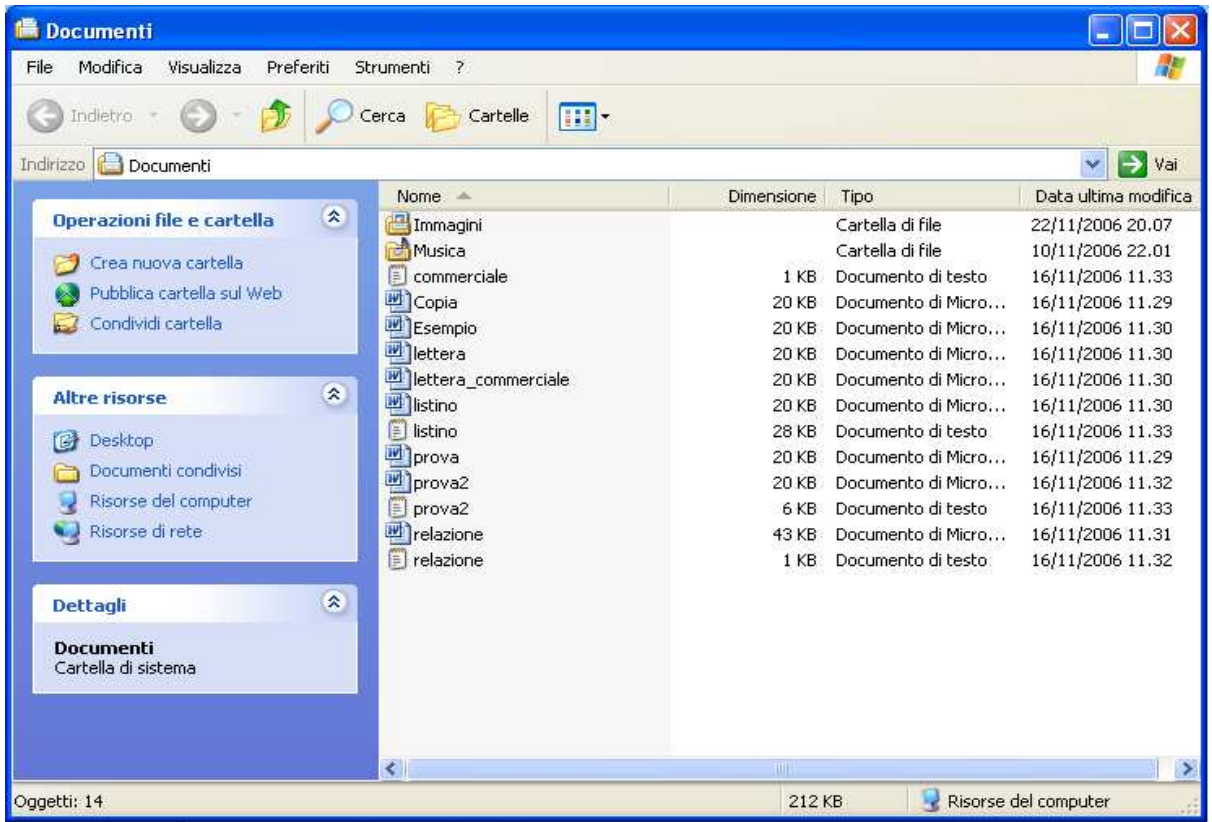

le intestazioni di queste colonne si utilizzano per determinare l'ordinamento degli oggetti, si può applicare quello per **Nome**, per **Dimensione**, per **Tipo** o per **Data di modifica**, facendo un clic sulla colonna interessata, in alternativa si può utilizzare il menù **Visualizza** scegliendo l'opzione **Disponi icone per**

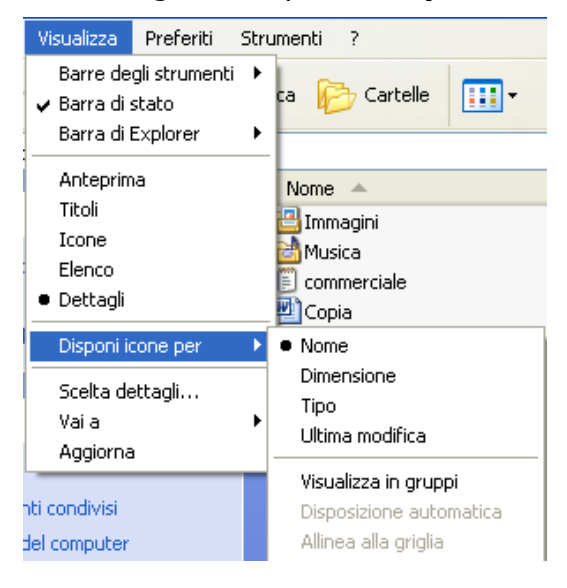

### **Selezione di file e cartelle**

Per selezionare un oggetto all'interno della finestra basta fare un clic su di esso con il tasto sinistro del mouse.

Per selezionare più oggetti contemporaneamente basta fare un clic sul primo oggetto e tenendo premuto il tasto **CTRL** sulla tastiera fare clic sugli altri desiderati

Una volta selezionati è possibile eseguire su tutti i file o cartelle evidenziati delle operazioni simultaneamente.

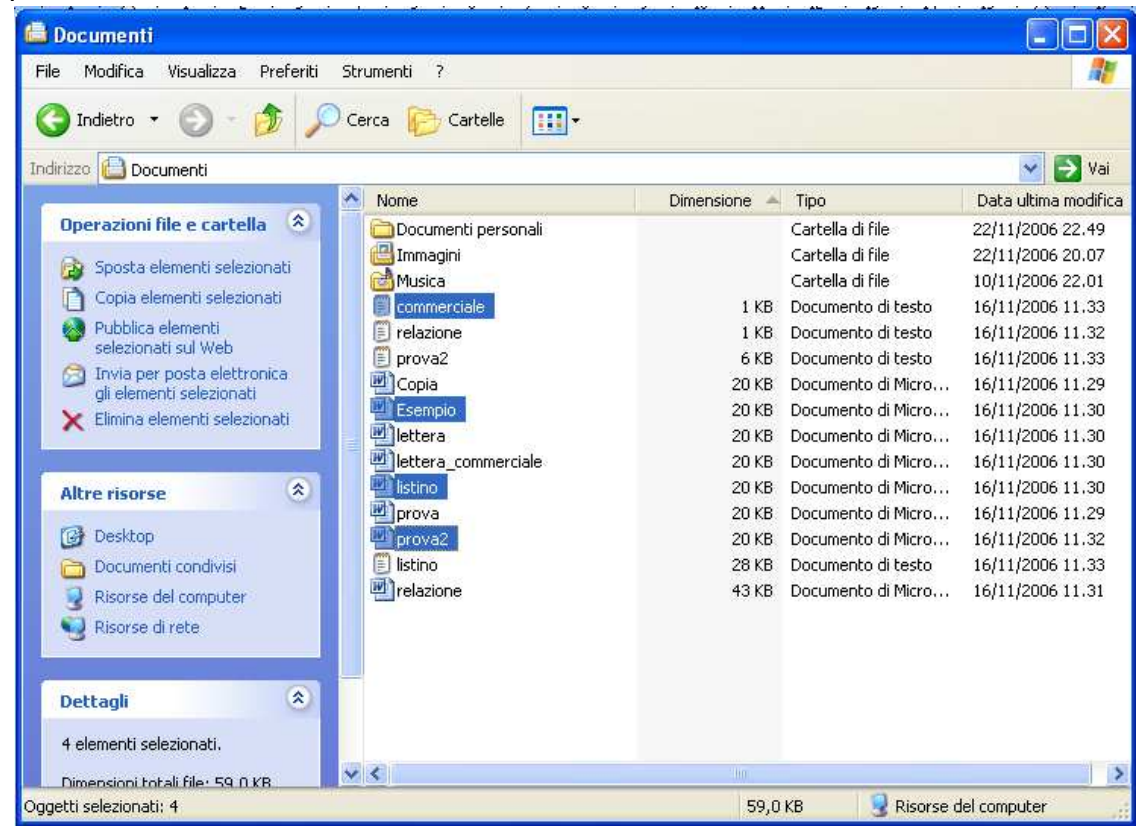

### **Proprietà file e cartelle**

Per visualizzare le proprietà di un oggetto selezionato fare clic sul menù **File** e scegliere

**Proprietà**, nella finestra di dialogo che sarà visualizzata verranno mostrate alcune informazioni relative a tipo di file, data di creazione, data di modifica, posizione nel disco fisso, dimensione e attributi **settabili** come il "**Sola lettura**" o "**Nascosto**".

Se la finestra proprietà è relativa ad una selezione di file multipla, non verranno mostrate le informazioni relative alle date di creazione e modifica.

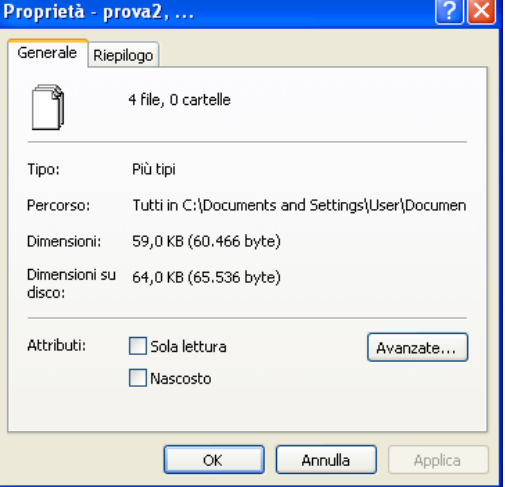

Pagina 7 Corso ECDL - Personale Tecnico Amministrativo - Università degli Studi di Palermo A cura del sig. Antonino Terranova Microsoft Certified Trainer – Master Instructor MOS

### **Copia e Sposta file-cartelle**

Per **Spostare** o **Copiare** un oggetto della finestra (una cartella o un documento) basta selezionarlo; fare clic sul menù **Modifica**, scegliere **Taglia** o **Copia**;.

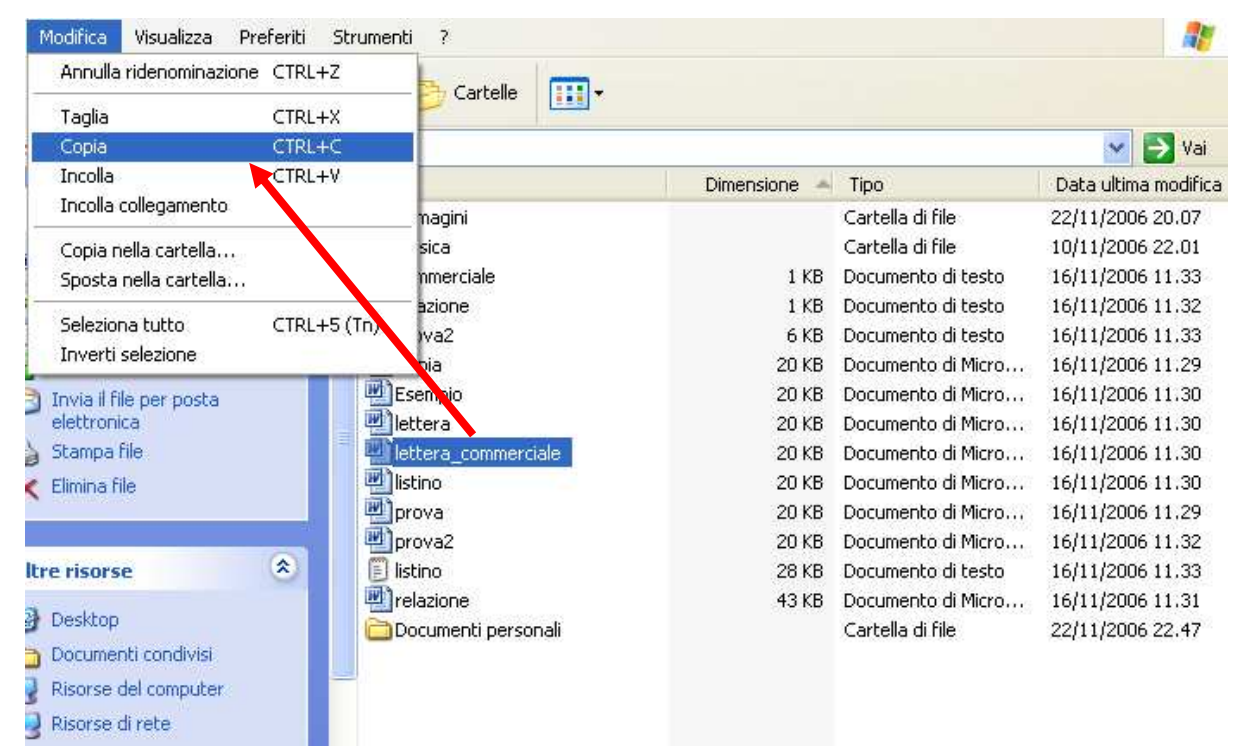

quindi aprire la cartella in cui si desidera inserire l'oggetto e scegliere **Incolla** dal menù **Modifica**

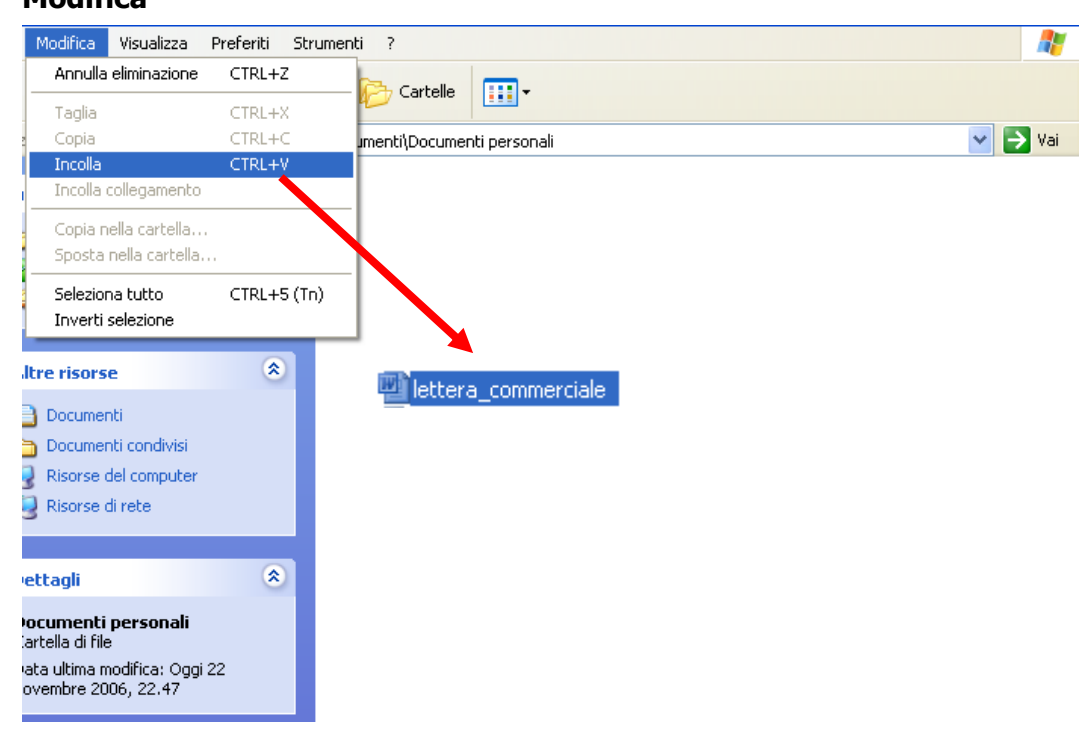

Il documento si troverà nella nuova posizione.

Le operazioni di Taglia Copia ed Incolla possono essere eseguite anche utilizzando il tasto destro del mouse al posto del menù **Modifica.**

> Pagina 8 Corso ECDL - Personale Tecnico Amministrativo - Università degli Studi di Palermo A cura del sig. Antonino Terranova Microsoft Certified Trainer – Master Instructor MOS

### **Creare una cartella**

La cartella è un raccoglitore di documenti e di altre cartelle (chiamate sottocartelle). Per creare una nuova cartella fare clic sul menù **File** e selezionare **Nuovo…** quindi scegliere **Cartella** apparirà una nuova cartella a cui si assegnerà un nome digitandolo e confermando l'operazione premendo il tasto **INVIO**.

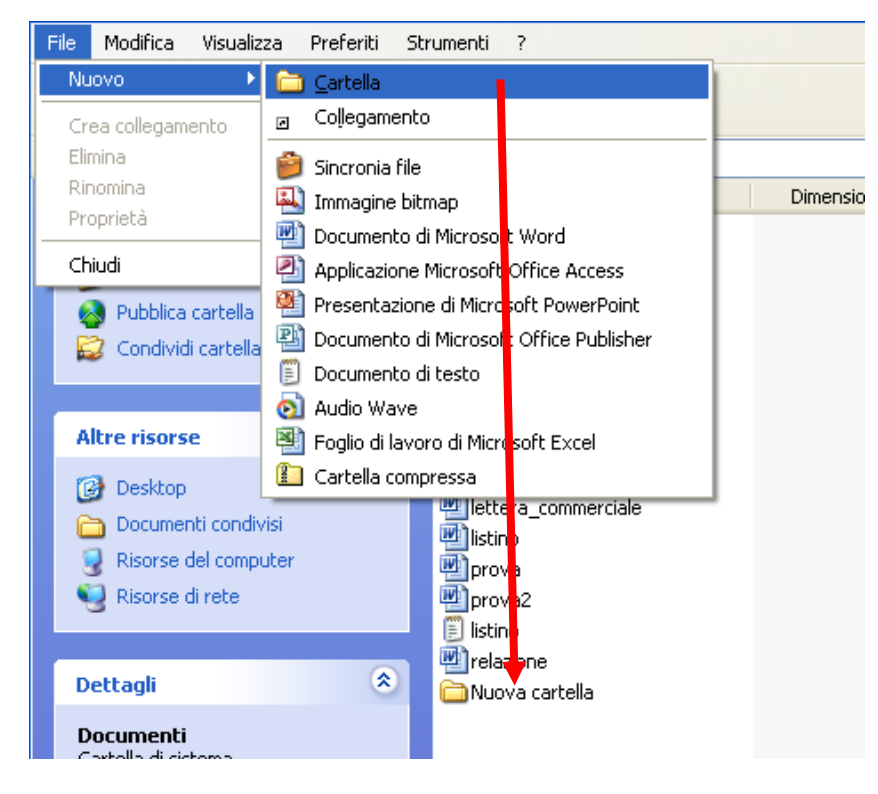

la stessa operazione si può eseguire utilizzando il pulsante destro del mouse e scegliendo l'opzione **Nuovo** e poi selezionando **Cartella**.

### **Rinominare una cartella**

Per cambiare il nome di una cartella dopo averla selezionata fare clic sul menù **File** e scegliere l'opzione **Rinomina**, quindi digitare il nuovo nome e confermare l'operazione con il

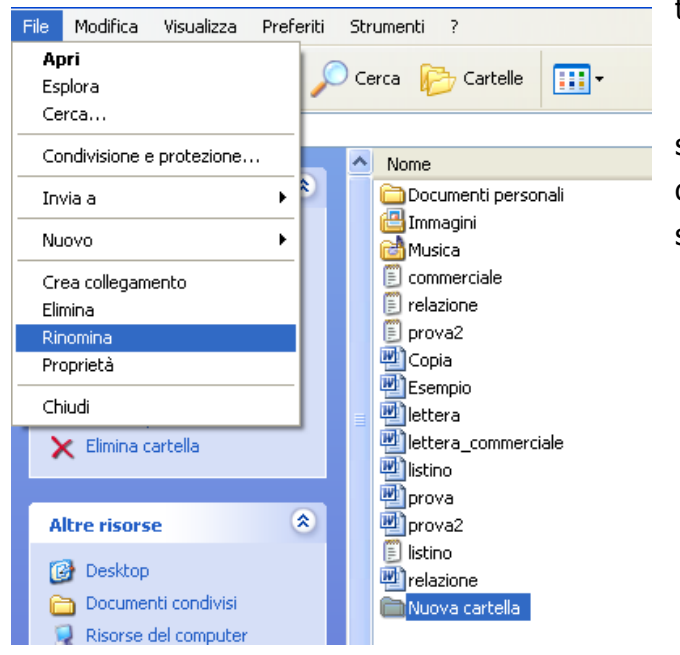

#### tasto **INVIO**

si può utilizzare anche il pulsante destro del mouse direttamente sulla cartella e selezionare la voce **Rinomina**.

Pagina 9 Corso ECDL - Personale Tecnico Amministrativo - Università degli Studi di Palermo A cura del sig. Antonino Terranova Microsoft Certified Trainer – Master Instructor MOS

### **Eliminare file-cartelle**

Per eliminare un file o una cartella basta selezionare la cartella o il file da eliminare; fare clic su **Elimina** nel menù **File**, oppure con il pulsante destro del mouse direttamente sulla cartella selezionando la voce **Elimina** o ancora premere il tasto **Canc** sulla tastiera;

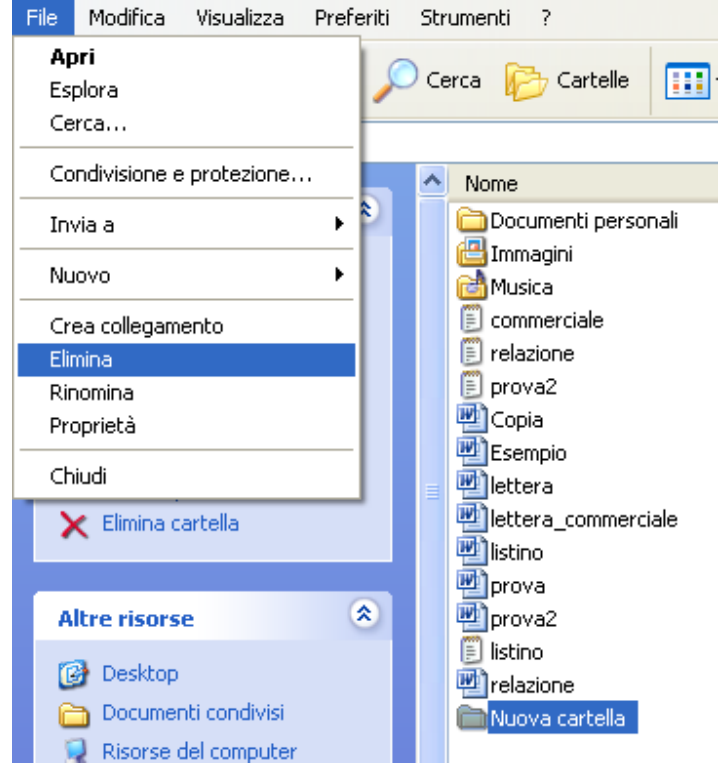

I file o le cartelle eliminate vengono spostati nel **Cestino**, è possibile ripristinare dal Cestino, selezionando la voce **Ripristina** nella sezione di sinistra del finestra dopo aver

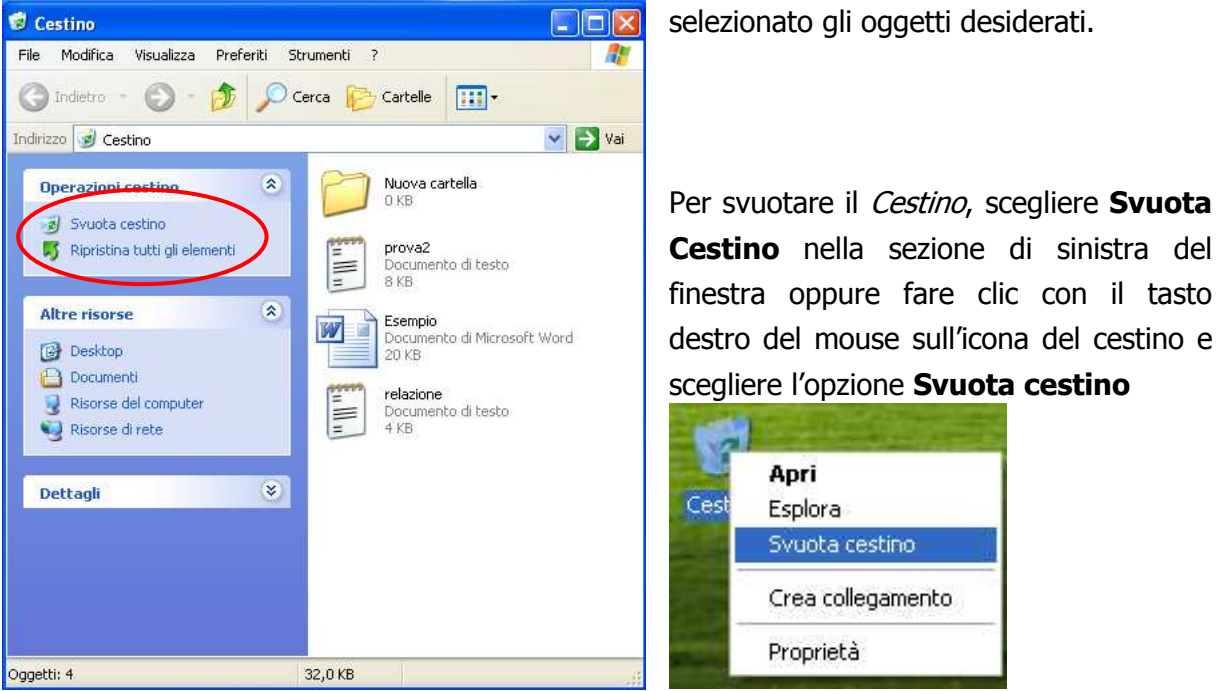

Pagina 10 Corso ECDL - Personale Tecnico Amministrativo - Università degli Studi di Palermo A cura del sig. Antonino Terranova Microsoft Certified Trainer – Master Instructor MOS

### **Risorse del computer**

Per accedere alle risorse del sistema fare doppio clic sull'icona **Risorse del computer** sul Desktop. Una volta aperta la finestra vengono presentate le unità disco (**rappresentate**  da un nome seguito da due punti) e le cartelle di sistema

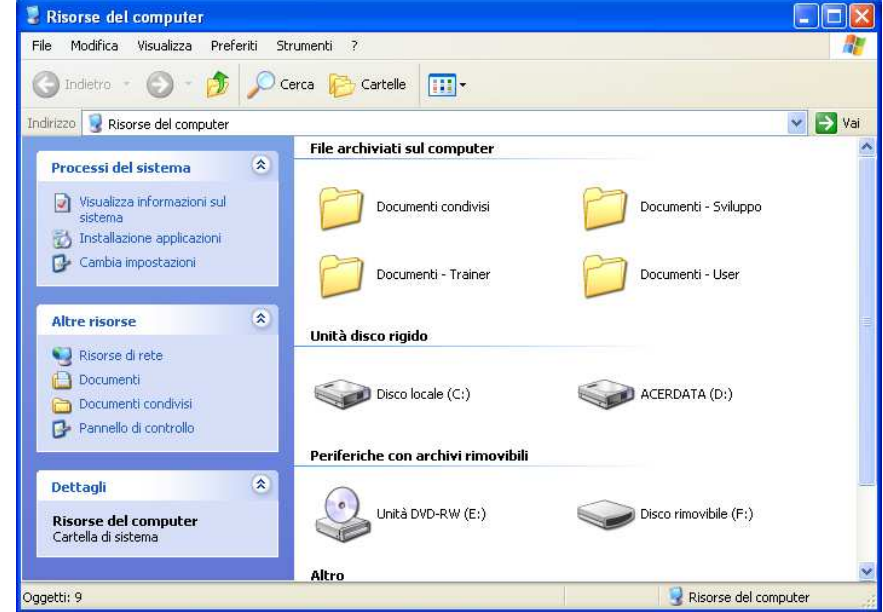

è possibile accedere a tutti i file o cartelle presenti visualizzandone il contenuto facendo un doppio clic sull'icona che li rappresenta, sulla barra dell'indirizzo verrà mostrato il percorso della risorsa aperta (cioè la sua posizione nel sistema).

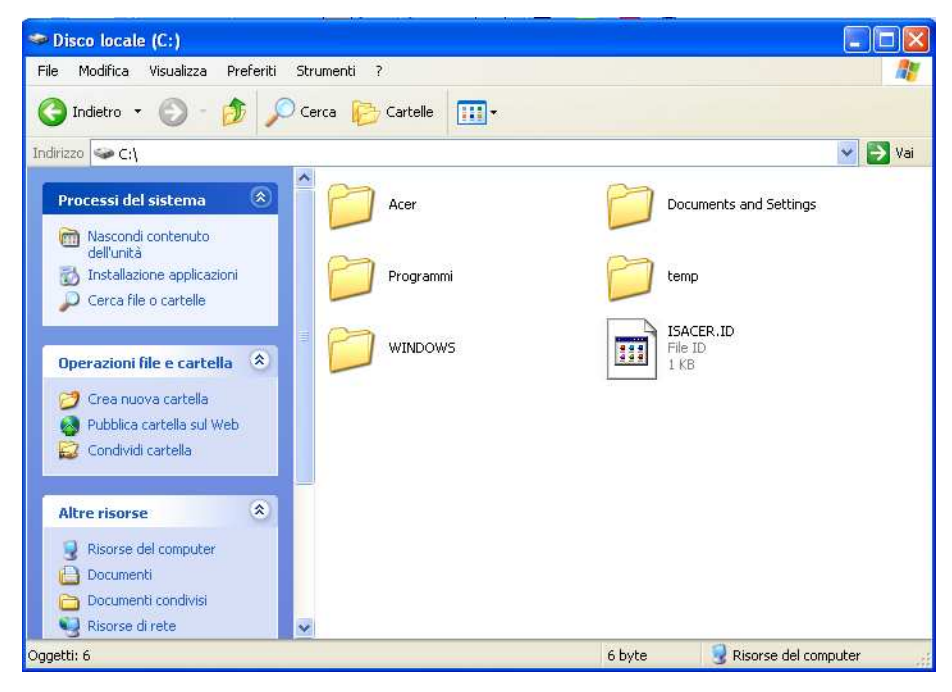

I file memorizzati sono identificati attraverso l'icona, il nome, e l'estensione ad esso associata:

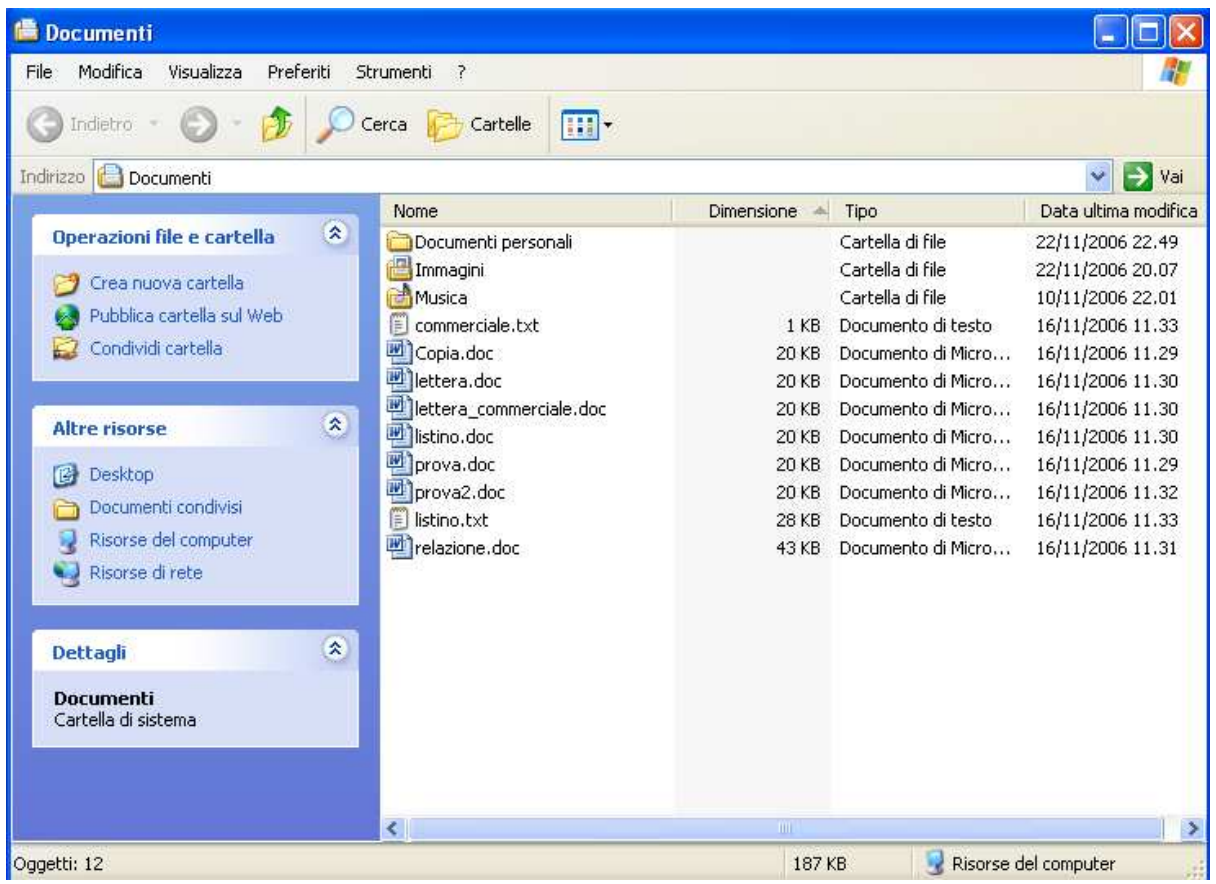

Attraverso l'estensione si può definire la tipologia del documento e l'applicativo necessario per la sua gestione:

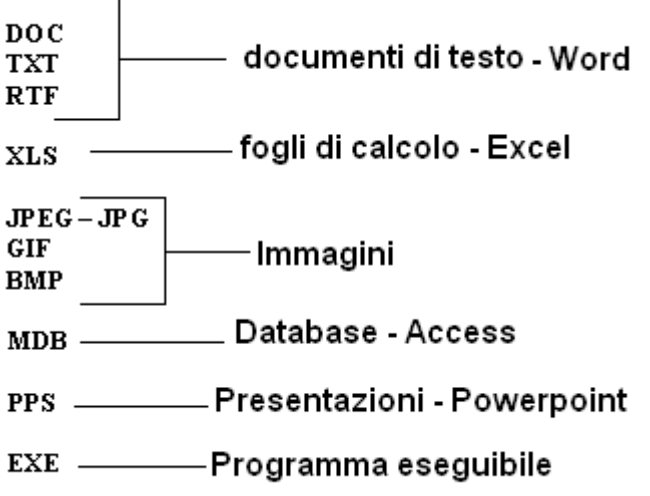

### **Esplora risorse**

Per accedere alle risorse si può utilizzare anche il programma **Esplora risorse**, che si avvia facendo clic su **Start** scegliendo **Tutti i programmi** e quindi **Accessori**,

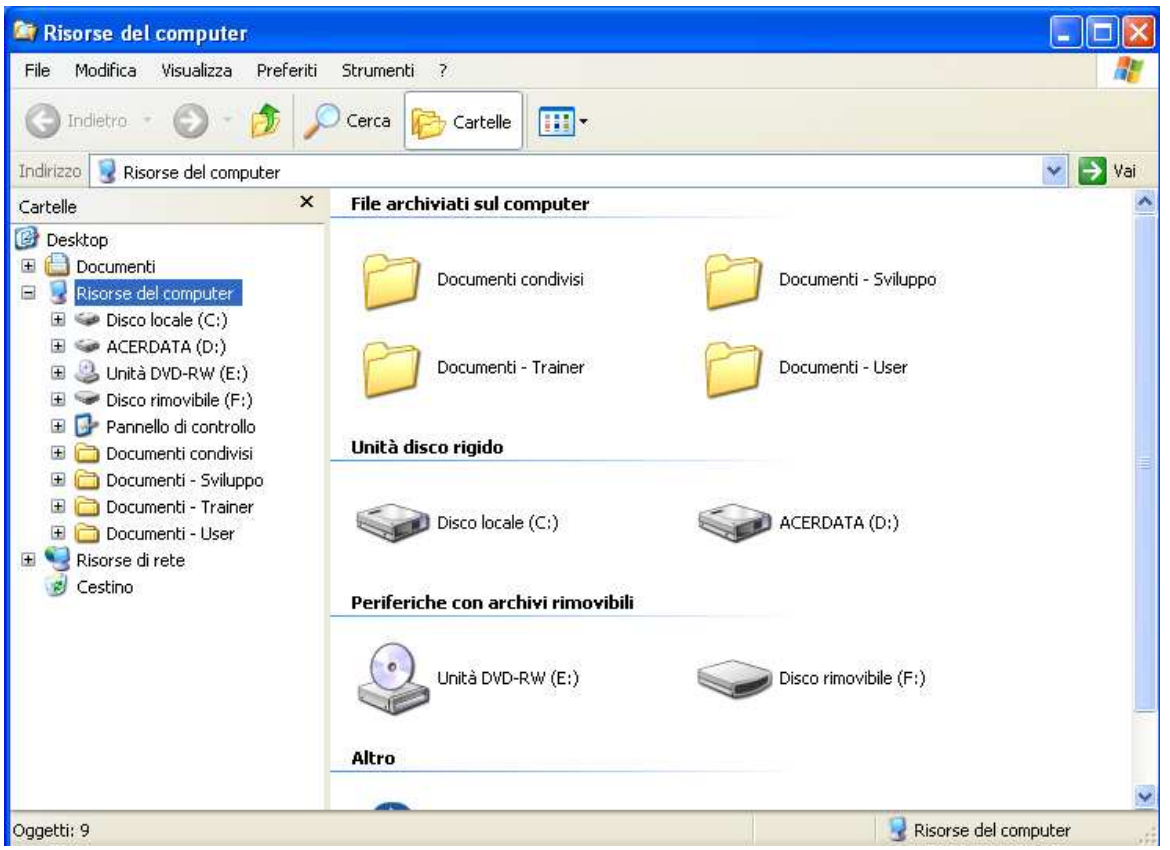

La finestra è divisa in due parti: a sinistra le unità disco e le cartelle nella struttura ad albero, e a destra il contenuto dell'oggetto selezionato. Per espandere o comprimere il contenuto delle cartelle elencate nella sezione sinistra, basta fare clic sul segno più (+) o sul segno meno (-) accanto alla risorsa desiderata.

# **Il pulsante START**

Il pulsante **Start**, si trova sulla Barra delle applicazioni, con un clic viene visualizzato il suo contenuto dove si trovano i collegamenti alle applicazioni principali di Windows.

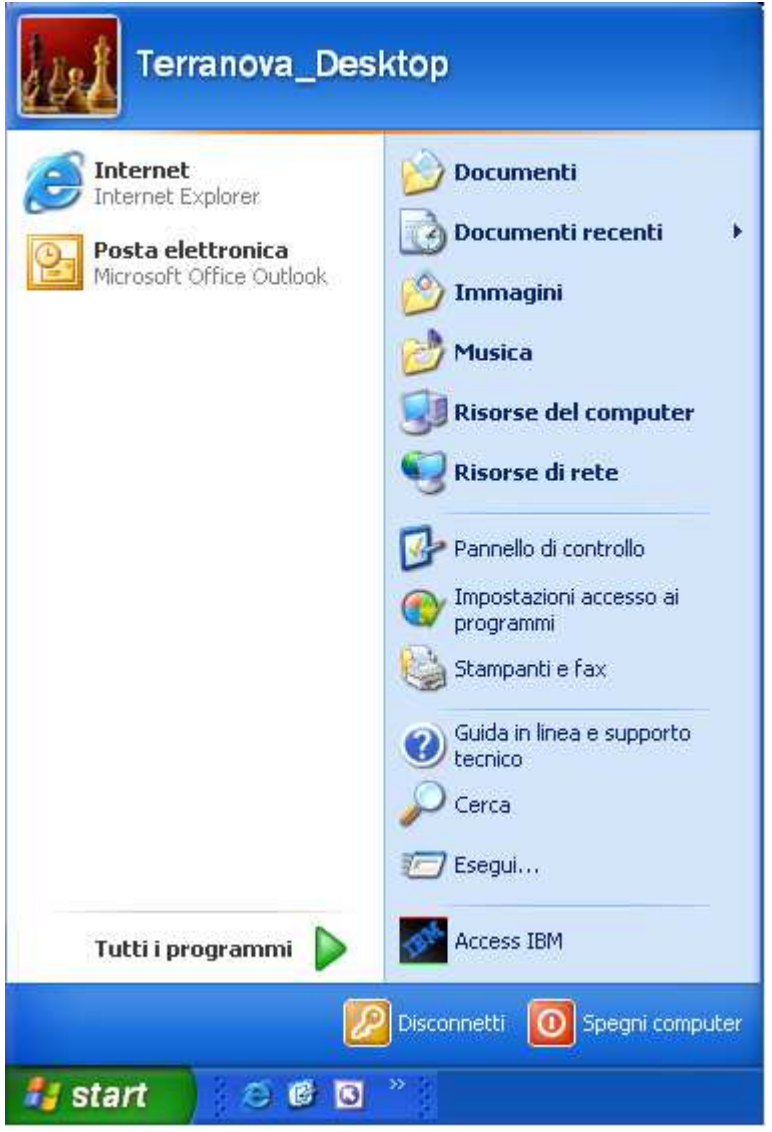

**Spegni Computer:** consente di avviare il riavvio o la chiusura del sistema operativo;

**Disconnetti:** permette all'utente di disconnettersi dalla rete (se il computer è collegato a una rete locale di computer);

**Esegui…:** permette all'utente di digitare ed eseguire un comando o un percorso di un'applicazione;

**Documenti Recenti:** contiene la lista dei documenti utilizzati di recente dall'utente;

**Tutti i programmi:** contiene la lista dei programmi ed accessori istallati nel proprio Personal Computer e permette di avviarli velocemente;

**Guida in Linea e supporto tecnico**: è la guida a Windows creata dalla Microsoft per aiutare l'utente all'uso del Sistema;

**Cerca:** permette all'utente, tramite criteri e parole chiave, di ricercare un documento, una cartella e così via nel proprio disco fisso;

**Pannello di controllo:** menù molto importante che contiene i sottomenù relativi alla configurazione e gestione del proprio sistema;

**Stampanti e fax:** contiene la lista delle periferiche (stampanti e fax) installate nel computer e permette di configurarne di nuove.

### **Spegni Computer**

Per chiudere la sessione di lavoro e quindi spegnere il computer, fare clic sul pulsante Start e scegliere Spegni Computer. Nella finestra che sarà visualizzata si può fare clic sull'opzione desiderata.

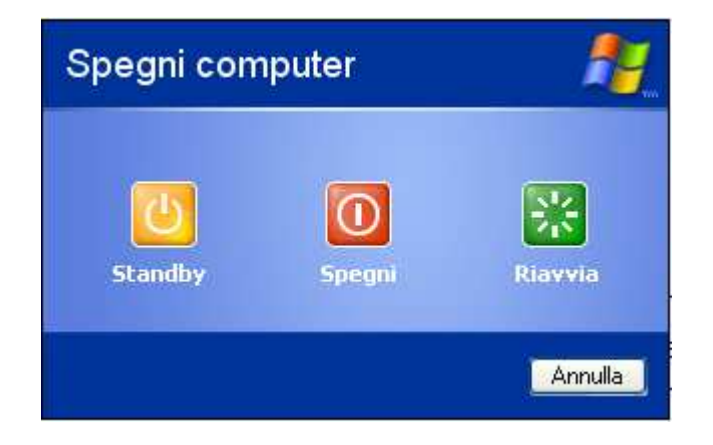

**Standby**: vengono disattivate le periferiche (il monitor e il disco fisso) in attesa di una futura sessione di lavoro;

**Spegni**: viene terminata la sessione di lavoro;

**Riavvia**: viene arrestato il sistema operativo e si riavvia automaticamente;

### **Tutti i programmi**

Permette all'utente di eseguire tutte le applicazioni installate nel sistema. Per accedervi basta fare clic sul pulsante **Start**, scegliere **Tutti i programmi** e quindi selezionare il programma desiderato.

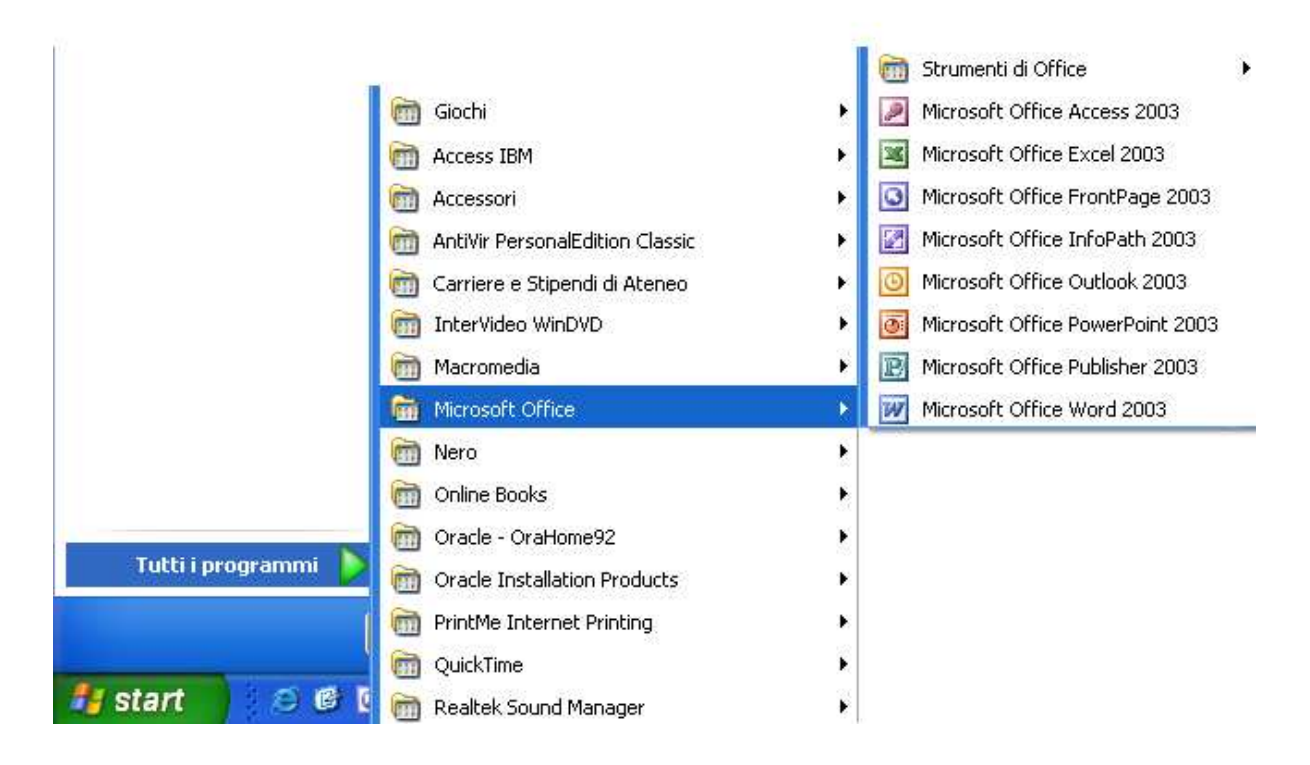

I collegamenti agli applicativi sono elencati e contenuti in cartelle, che possono essere create automaticamente quando viene installato un software ( Es. Microsoft Office) oppure già presenti perché installate con il sistema operativo (Es. cartelle Giochi ed Accessori).

### **Guida in linea**

Questo strumento permette all'utente di ricercare soluzioni relative all'utilizzo e alla gestione del sistema (problemi con la stampa, formattazione, connessione ad internet ecc…)

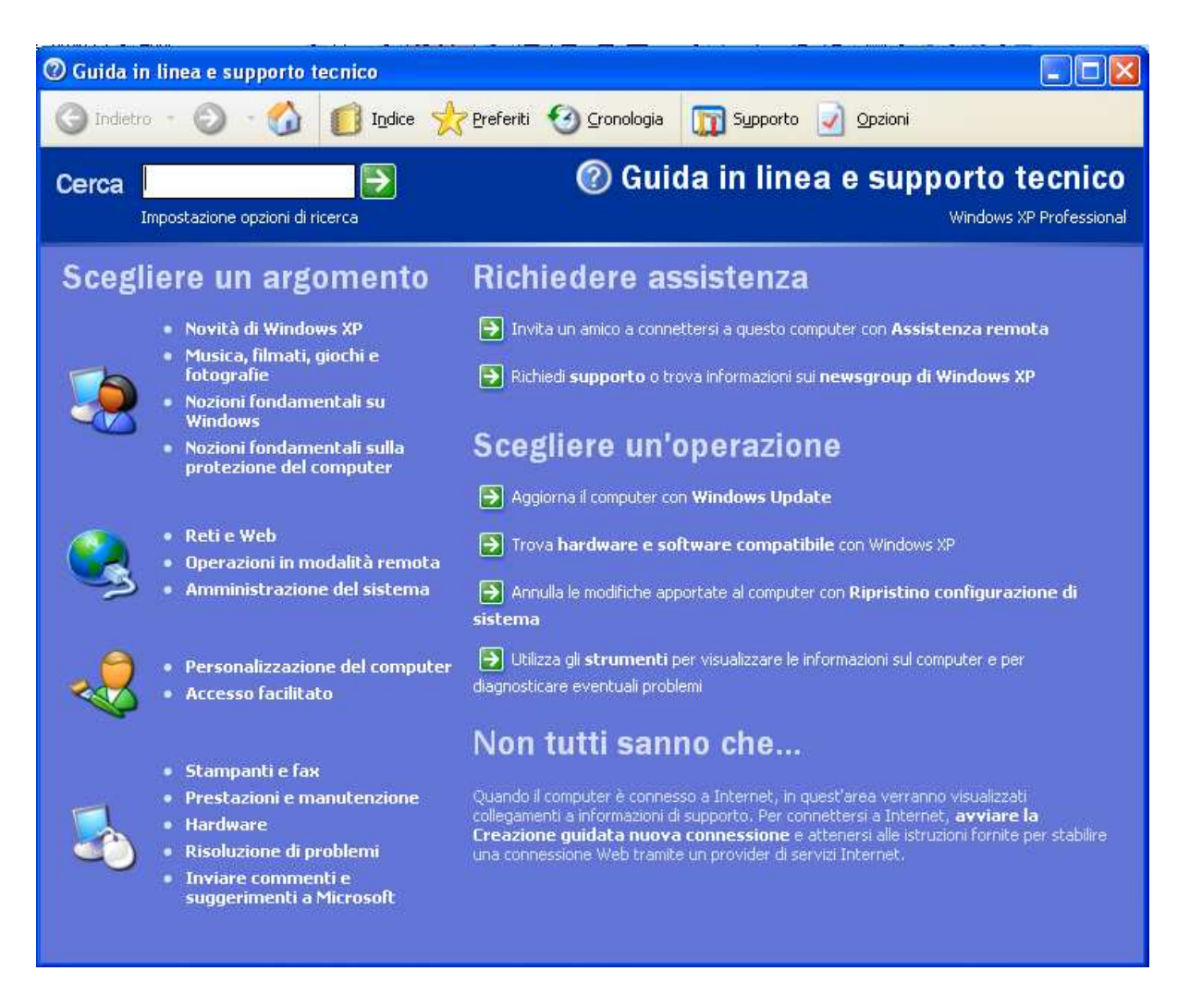

Basta digitare nella casella **Cerca** una parola chiave e fare clic sul pulsante con la freccia verde, verranno elencate tutte le possibili soluzioni relative all'argomento.

### **Cercare i file**

Per trovare un documento salvato nel disco fisso ma di cui non si ricorda la posizione, si può utilizzare l'opzione **Cerca** reperibile dal pulsante **Start**.

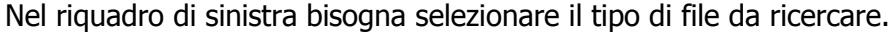

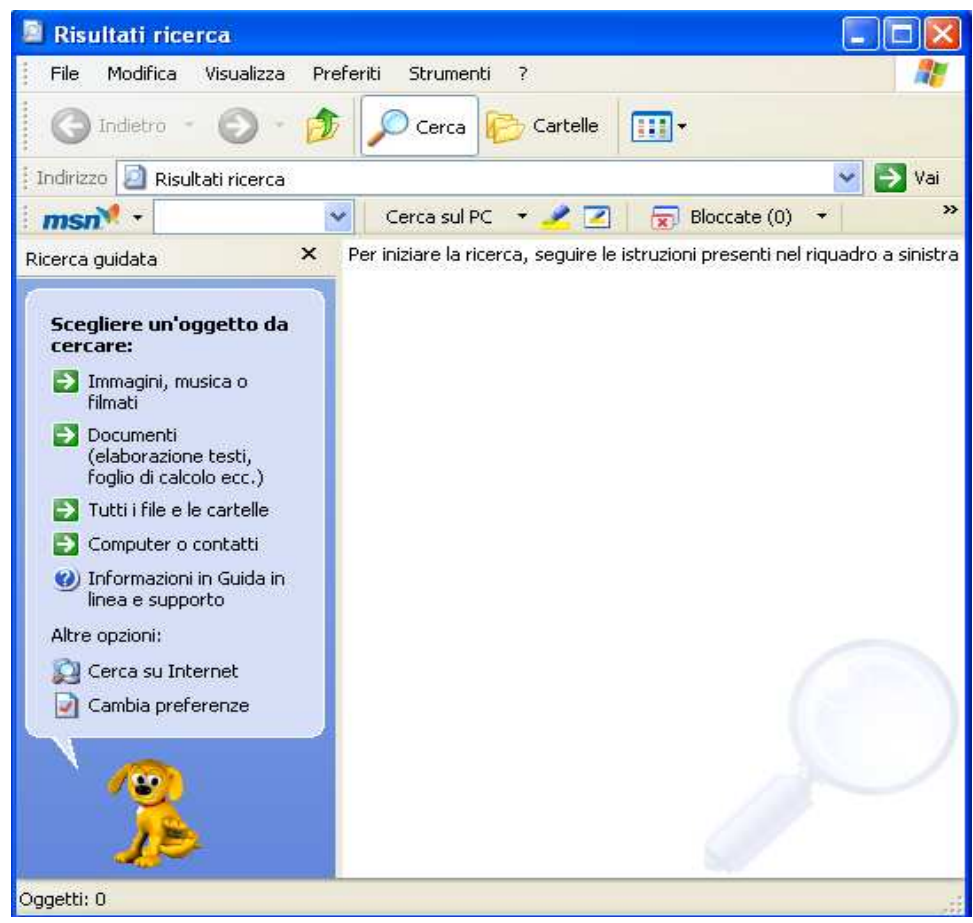

Questo potrà essere un documento di Office (Word, Excel, Access…), un file immagine oppure una cartella di file o ancora un computer da ricercare nella rete locale Basta conoscere il formato del file (l'estensione) in modo da eseguire già una distinzione sul gruppo di documenti da trovare.

Potrebbe anche nascere l'esigenza di dover ricercare differenti file con diverse estensioni, quindi di diverso formato, ma con lo stesso nome e quindi risulterebbe utile fare clic sull'opzione **Tutti i file e le cartelle**, oppure ricercare tutti quei file con un'altra caratteristica in comune come la dimensione (lo spazio che occupa in memoria).

Facendo clic su **Tutti i file e le cartelle** il riquadro cambierà presentando una serie di caselle dove l'utente potrà inserire i criteri di ricerca

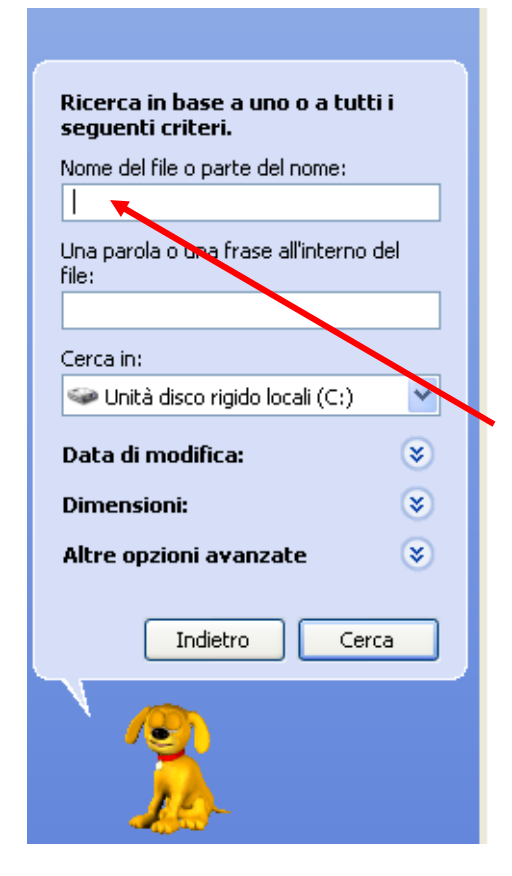

Sarà possibile digitare il nome del documento che si vuole trovare oppure una parola contenuta al suo interno o ancora selezionare la cartella in cui eseguire la ricerca (sfruttando le caselle relative).

Se non si ricorda il nome del file ma si conosce la tipologia e quindi la sua estensione è possibile utilizzare i caratteri jolly, nello specifico il carattere "**\***" (che viene sostituito al nome che non si ricorda) seguito dal punto e dall'estensione del documento interessato.

#### Es. "**\*.doc**" lancerà una ricerca su tutti i file di tipo **Word**

Se oltre all'estensione si volesse impostare un ulteriore criterio per la ricerca, si possono utilizzare le altre opzioni disponibili, quali **Data di modifica**, **Dimensioni**, **Altre opzioni avanzate**.

Per la data di modifica si potrebbe specificare il periodo in cui il documento è stato "ritoccato" ed effettuare la ricerca con una precisione più affidabile

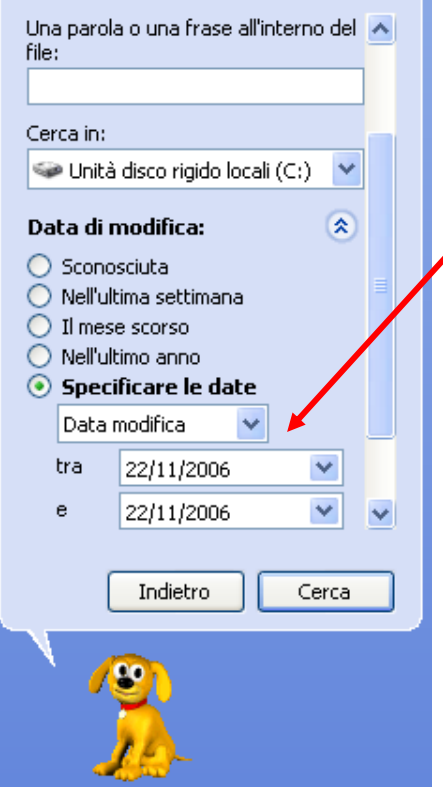

Stabilendo la data di inizio e fine periodo.

Una volta inseriti tutti i criteri di ricerca desiderati per completare la procedura fare clic su **Cerca**, nel corpo della finestra saranno elencati tutti i documenti che soddisfano i criteri precedentemente stabiliti.

Pagina 19 Corso ECDL - Personale Tecnico Amministrativo - Università degli Studi di Palermo A cura del sig. Antonino Terranova Microsoft Certified Trainer – Master Instructor MOS

### **Pannello di controllo**

Per avviare questo strumento fare clic sul pulsante **Start** e quindi scegliere **Pannello di controllo** 

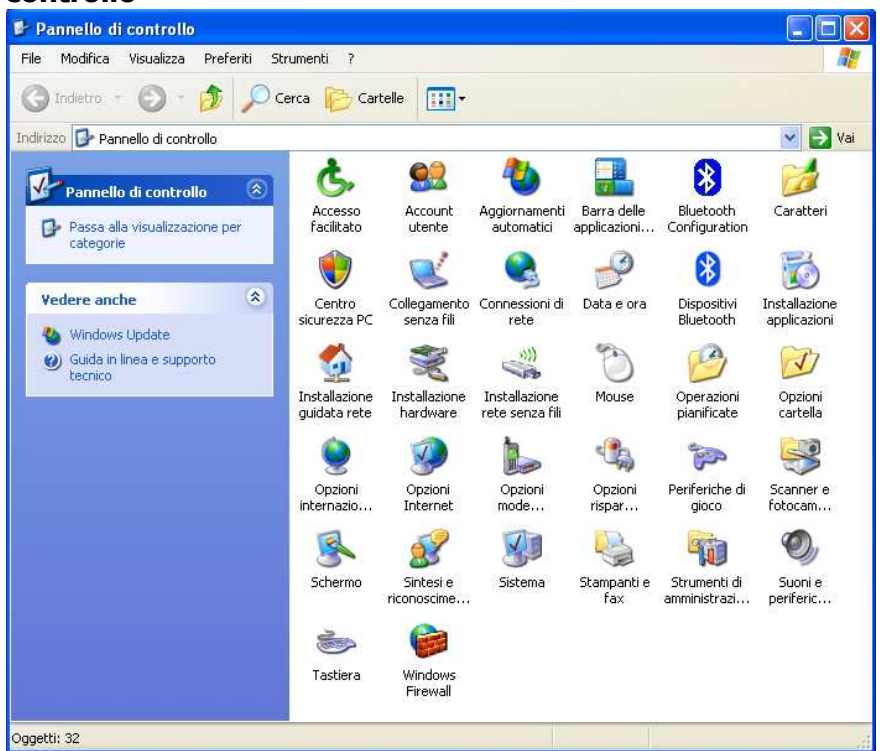

Questo potrebbe presentarsi con la finestra in visualizzazione classica come nella figura di fianco

Oppure nella visualizzazione per categorie (graficamente diversa solo nella presentazione delle icone di collegamento alle varie opzioni disponibili) come nella figura sotto

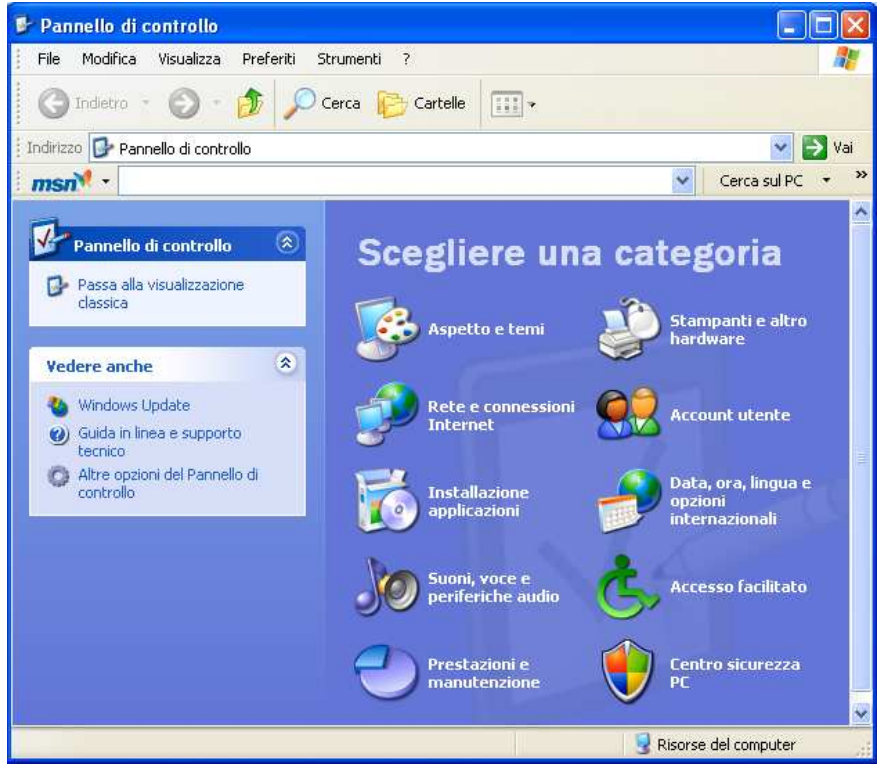

In funzione delle operazioni che l'utente dovrà eseguire basterà fare clic sull'icona desiderata o visualizzare le opzioni disponibili per la categoria relativa.

Nella finestra di dialogo del Pannello di Controllo si possono scegliere diverse opzioni per configurare o modificare le impostazioni del sistema.

Alcuni Esempi:

1. Per rimuovere un software dal computer scegliere **Installazioni applicazioni**, nella finestra che sarà visualizzata selezionare l'applicazione desiderata e fare clic su **Rimuovi**

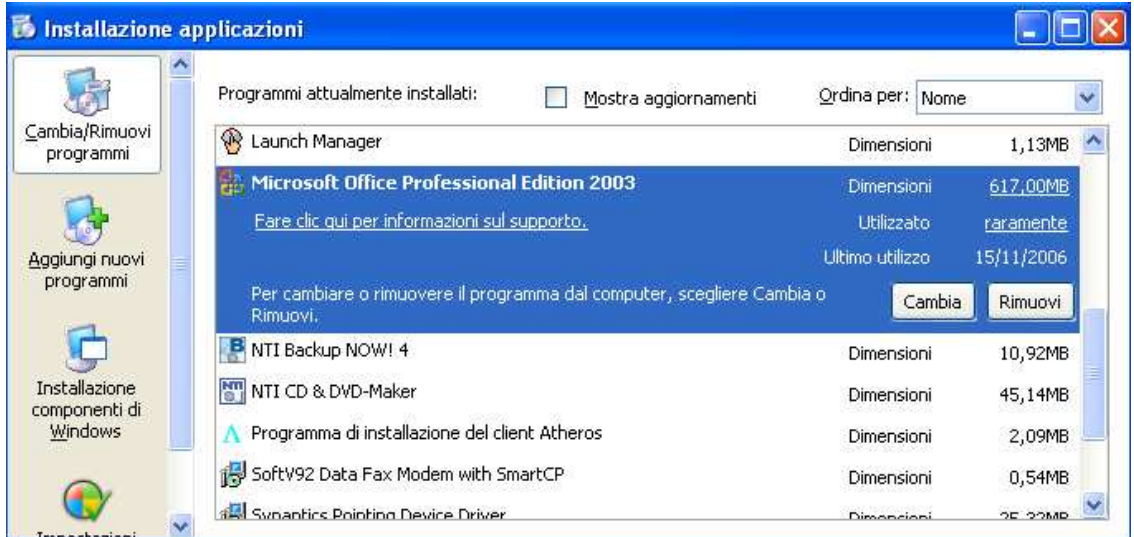

2. Per visualizzare le proprietà del sistema, come la versione del sistema operativo installato, il tipo di processore o la quantità di ram presente, fare doppio clic sull'icona **Sistema**

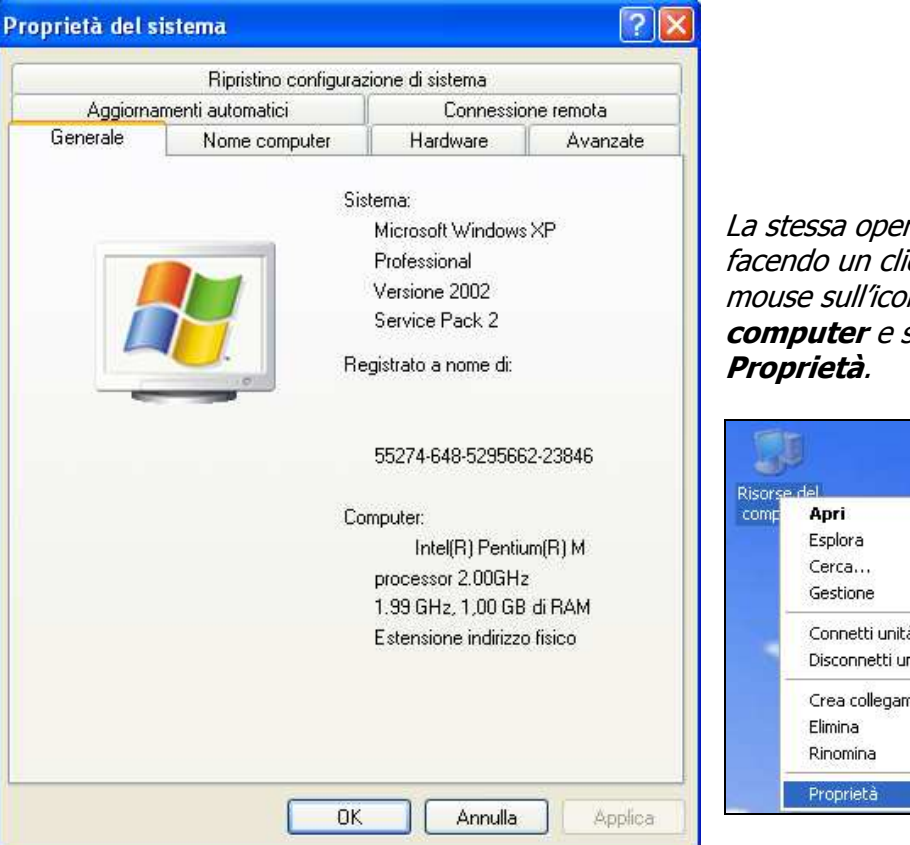

razione si può eseguire ic con il tasto destro del ma **Risorse del** scegliendo l'opzione

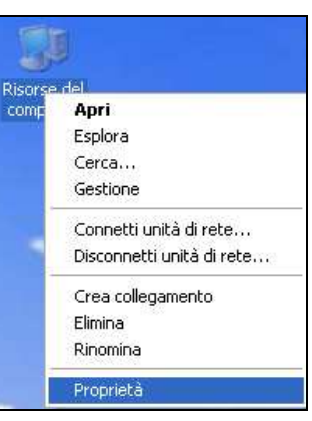

3. Per modificare l'ora di sistema fare doppio clic sull'icona **Data e ora**, oppure fare un doppio clic sull'ora indicata sulla parte destra della barra delle applicazioni

Ⅱ 2 回 ◎ 0.37

Nella finestra che sarà visualizzata si potranno modificare la data e l'ora di Windows utilizzando le caselle appropriate, fare clic su **OK** per terminare la procedura e rendere attive le scelte effettuate.

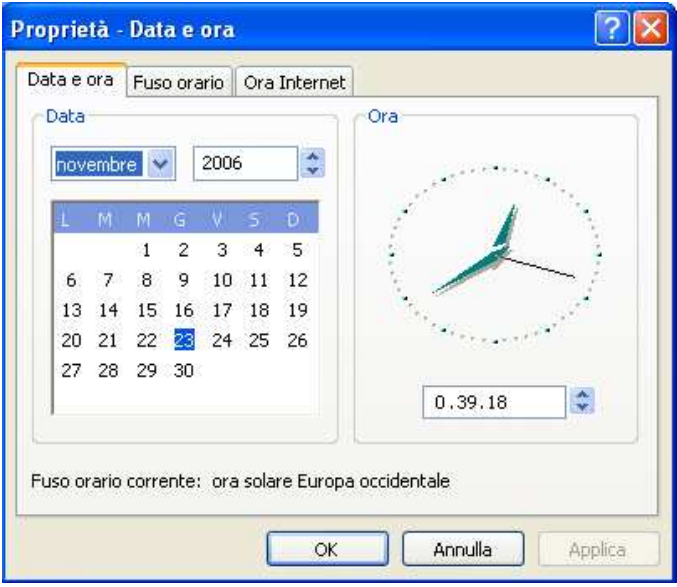

4. Per aggiungere una nuova lingua al layout della tastiera in uso scegliere l'icona **Opzioni internazionali della lingua**

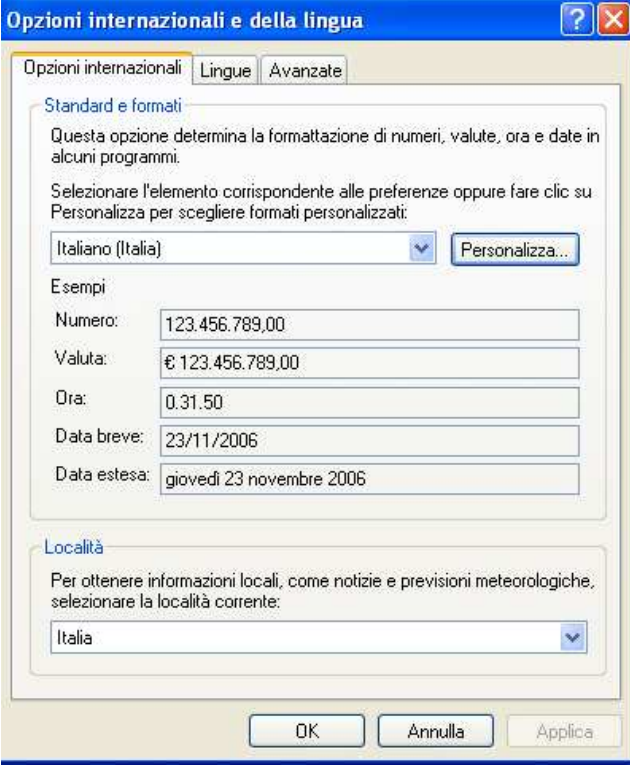

Attivare la scheda Lingue e fare clic su **Dettagli…**

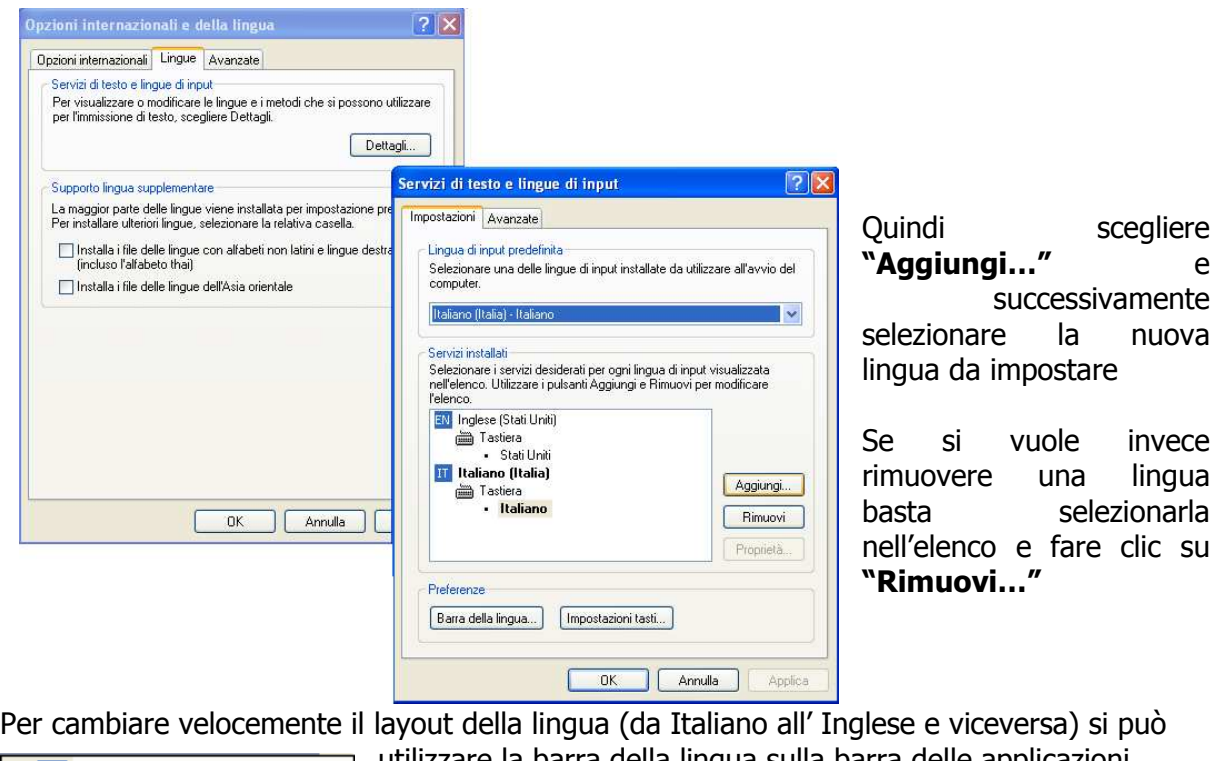

utilizzare la barra della lingua sulla barra delle applicazioni

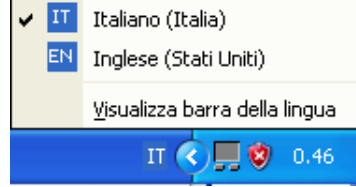

Pagina 23 Corso ECDL - Personale Tecnico Amministrativo - Università degli Studi di Palermo A cura del sig. Antonino Terranova Microsoft Certified Trainer – Master Instructor MOS

### **Stampanti e fax**

Per installare una stampante o visualizzare quelle già presenti basta accedere alla cartella **Stampanti e fax** dal pulsante **Start**

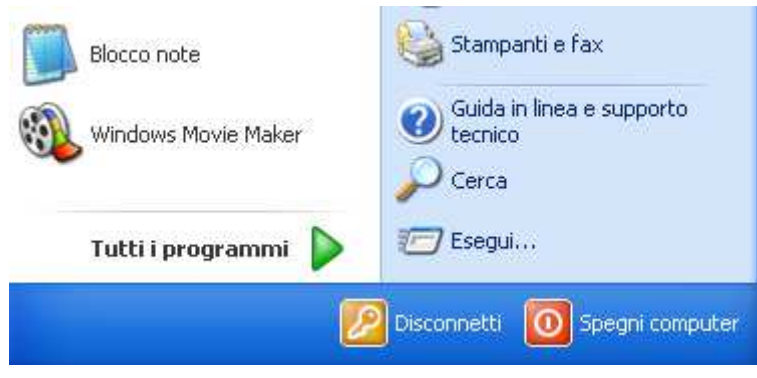

Nella finestra di dialogo vengono mostrate le stampanti già configurate. Per aggiungere una nuova stampante o installare un fax fare clic sulle opzioni disponibili sul riquadro di sinistra "**Operazioni stampante**"

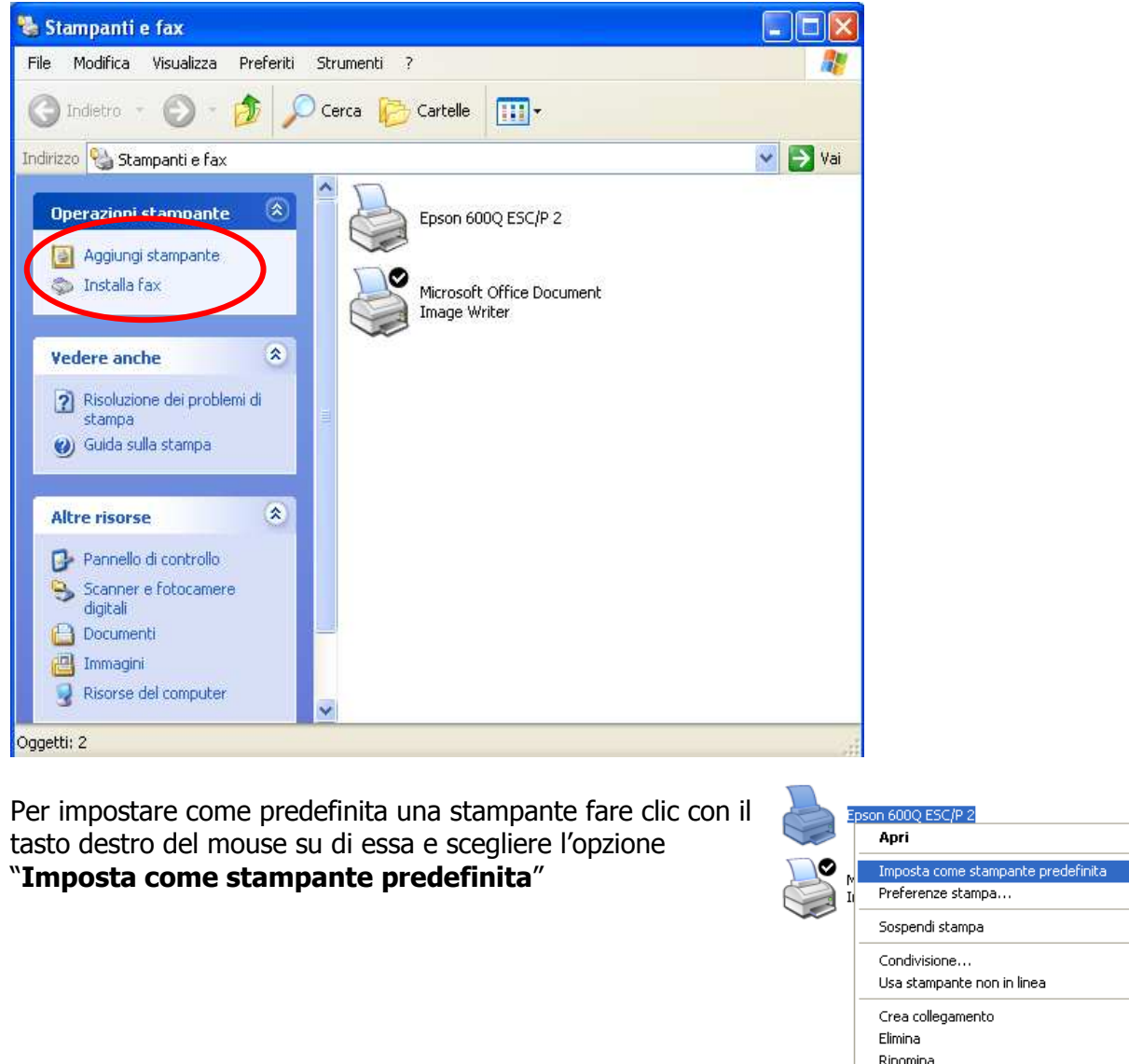

Pagina 24 Corso ECDL - Personale Tecnico Amministrativo - Università degli Studi di Palermo A cura del sig. Antonino Terranova Microsoft Certified Trainer – Master Instructor MOS

Proprietà

Una volta lanciata la stampa di un documento (Per stampare un documento scegliere **Stampa..** dal menù **File**.), per visualizzare la coda di stampa fare un doppio clic sull'icona della stampante interessata

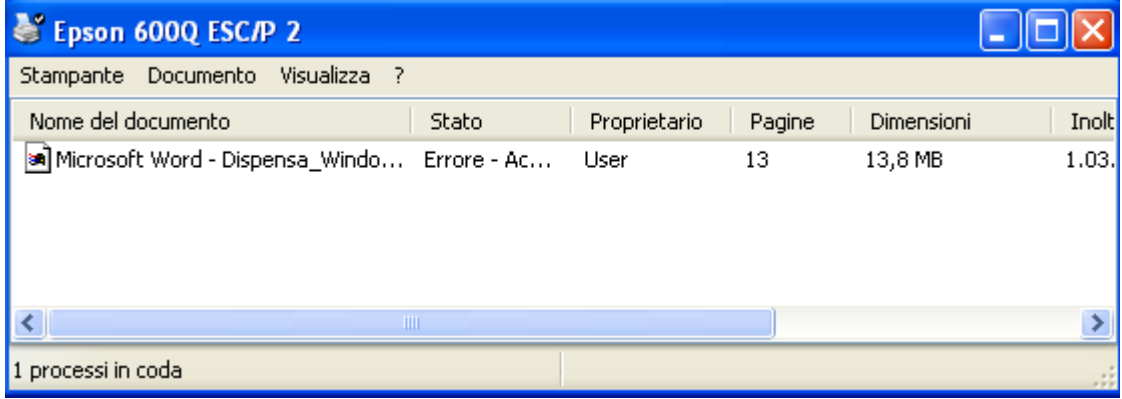

Oppure fare un clic sull'icona della stampante nella barra delle applicazioni

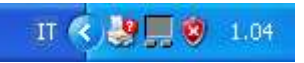

Per eliminare la coda di stampa, nella finestra di dialogo visualizzata fare clic sul menù **Stampante** e scegliere "**Elimina tutti i documenti**"

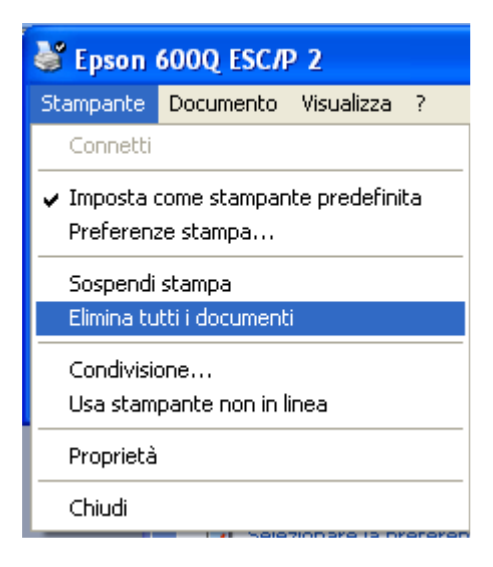

### **Il menù Accessori**

Permette all'utente di utilizzare le applicazioni in bundle (fornite con il Sistema Operativo). Nel menù **Accessori**, si trovano sottocartelle e programmi accessibili con un

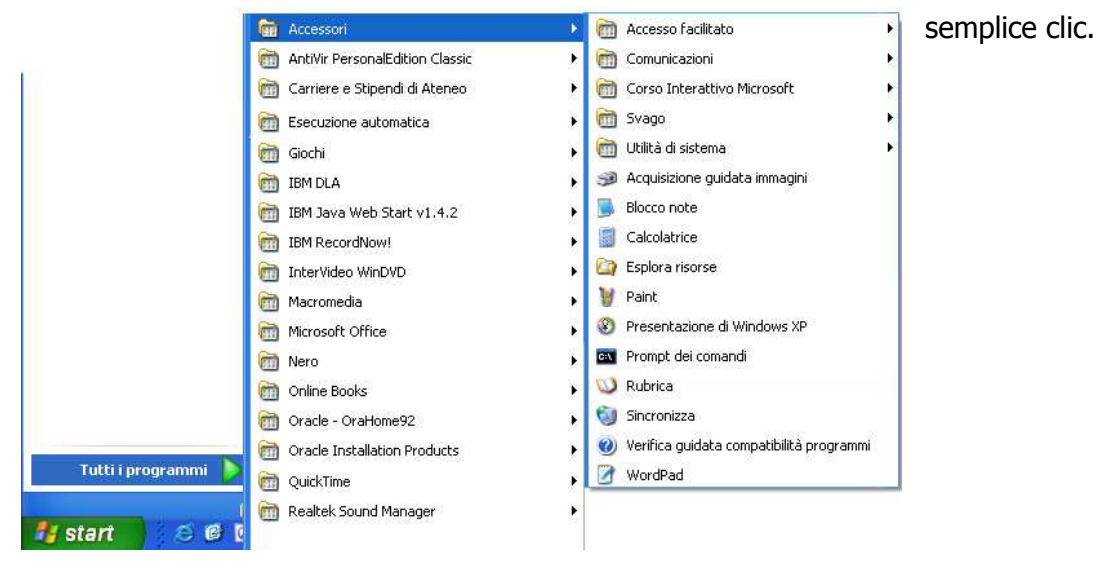

Tra questi vi sono la **Calcolatrice**, il **Blocco note**, **Esplora risorse** e **Utilità di Sistema.** Appena selezionato il programma desiderato si aprirà la sua finestra.

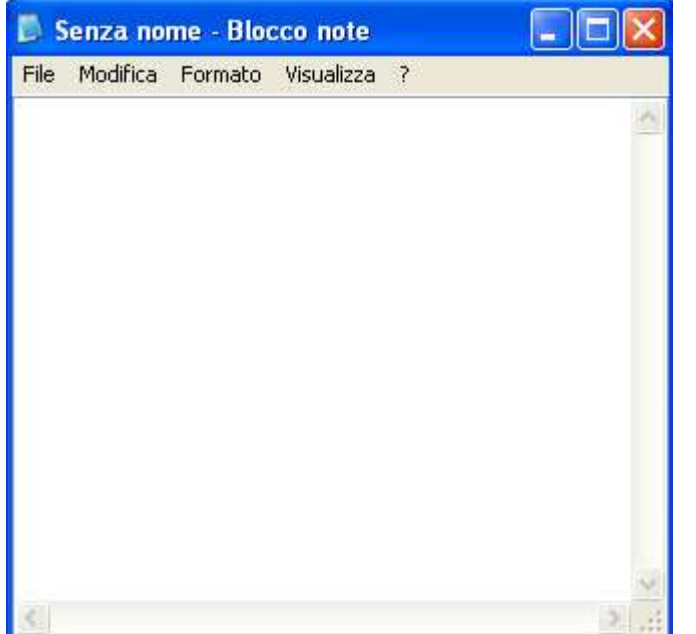

Per es. il **Blocco note**, uno degli accessori che permette di scrivere file di testo molto semplici.

Per creare un nuovo file di testo all'interno del programma fare clic sul menù **File** e scegliere **Nuovo**.

Per salvarne uno già creato scegliere **Salva con nome** dal menù **File**.

Per stampare un documento scegliere **Stampa..** dal menù **File**.

Per utilizzare un elaboratore di testi più evoluto (in assenza di Word) è possibile utilizzare il **WordPad** presente sempre fra gli **Accessori** del Sistema.

La **Calcolatrice** per fare calcoli utilizzando la tastiera del computer

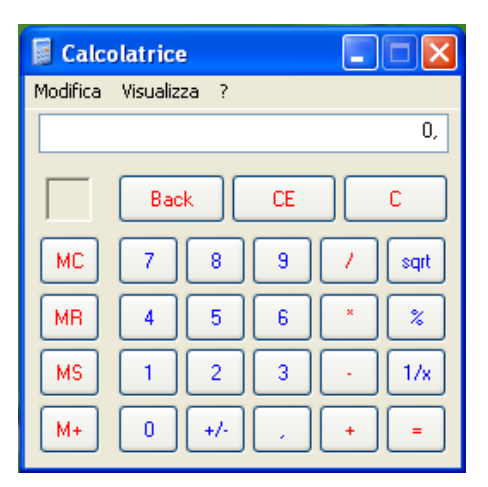

Il **Paint** un programma semplice di grafica, con il quale è possibile creare, visualizzare e modificare delle immagini.

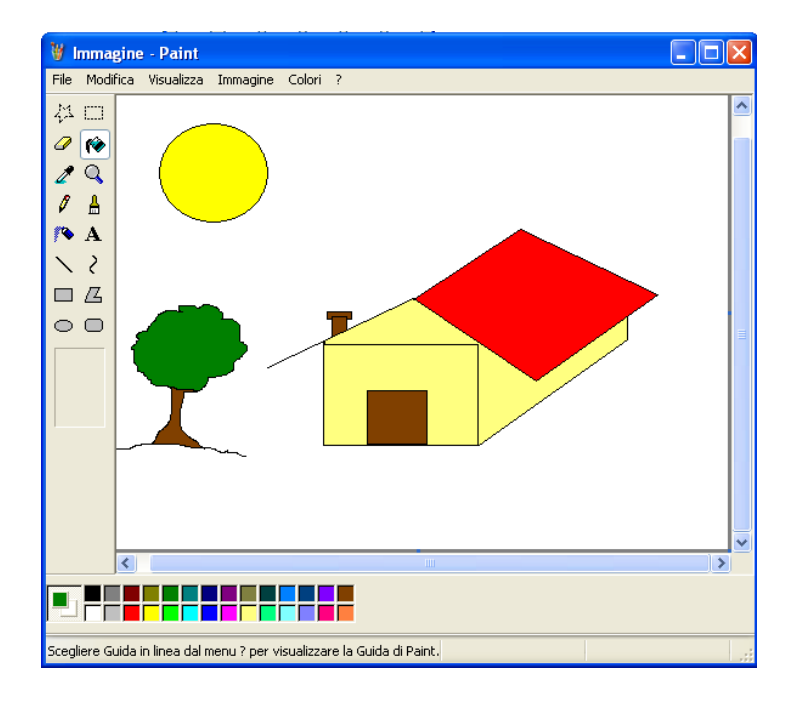

### **I Collegamenti**

I collegamenti consentono di aprire velocemente cartelle o documenti che si utilizzano frequentemente. Per creare un collegamento sul Desktop fare clic con il tasto destro del mouse e dal menù contestuale scegliere **Nuovo** e quindi **Collegamento**

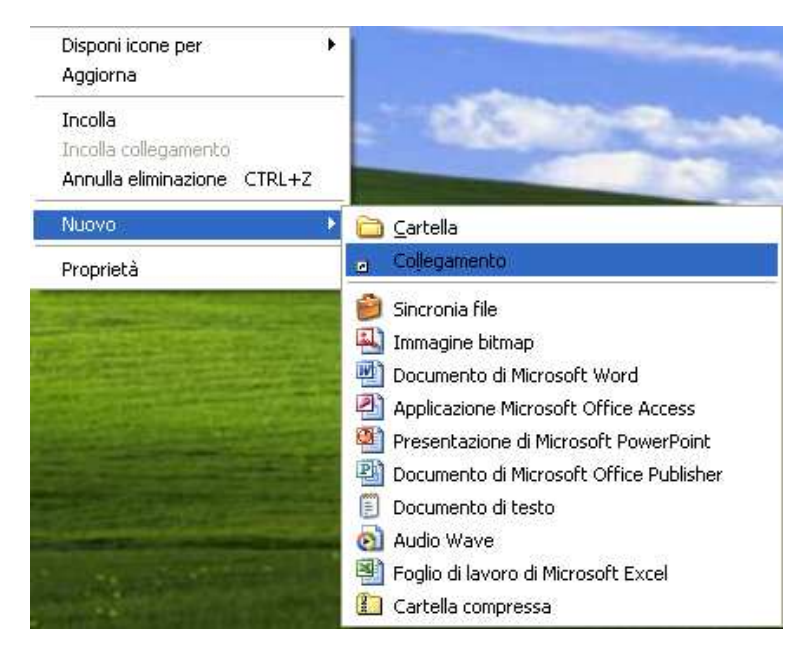

Nella finestra di dialogo definire la posizione del file a cui si vuole fare il collegamento,

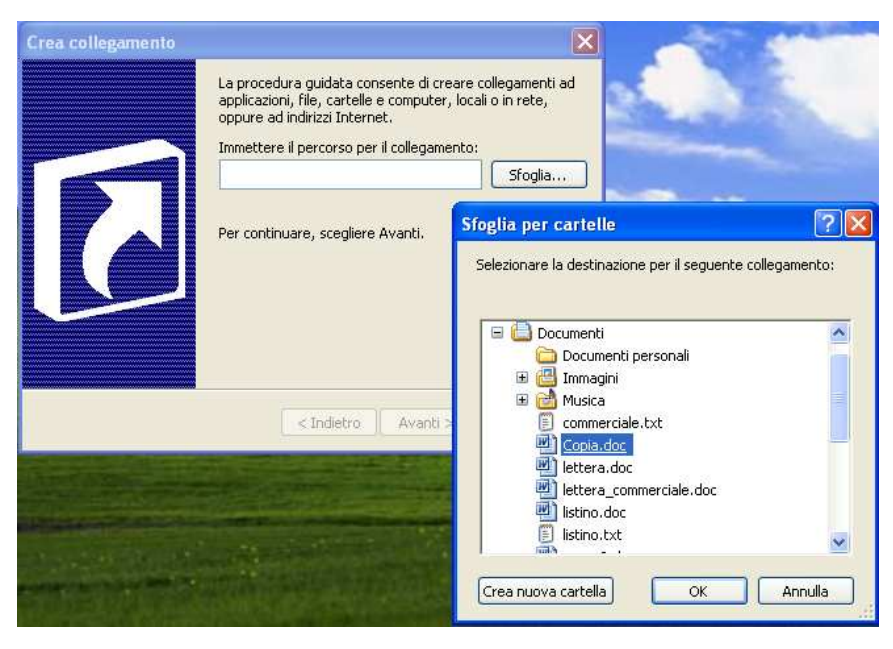

ricercandola nel disco fisso utilizzando il pulsante **Sfoglia…**

Selezionato il file fare clic su **OK.**  Terminare la procedura guidata confermando i passaggi successivi. Sul Desktop ci sarà un'icona con una freccia nera relativa al collegamento creato. Facendo doppio

w Copia doc clic su quest'icona verrà visualizzata la finestra relativa al documento desiderato. È molto importante sottolineare che quello creato è un file di collegamento e non il documento reale. Quindi la sua eliminazione non avrà

alcun effetto sull'originale.

Se si vuole creare un collegamento ad un file sul desktop e ci si trova nella cartella che lo contiene basta selezionare il file fare clic con il tasto destro del mouse e scegliere l'opzione "**Invia a**" quindi selezionare "**Desktop (crea collegamento)**"

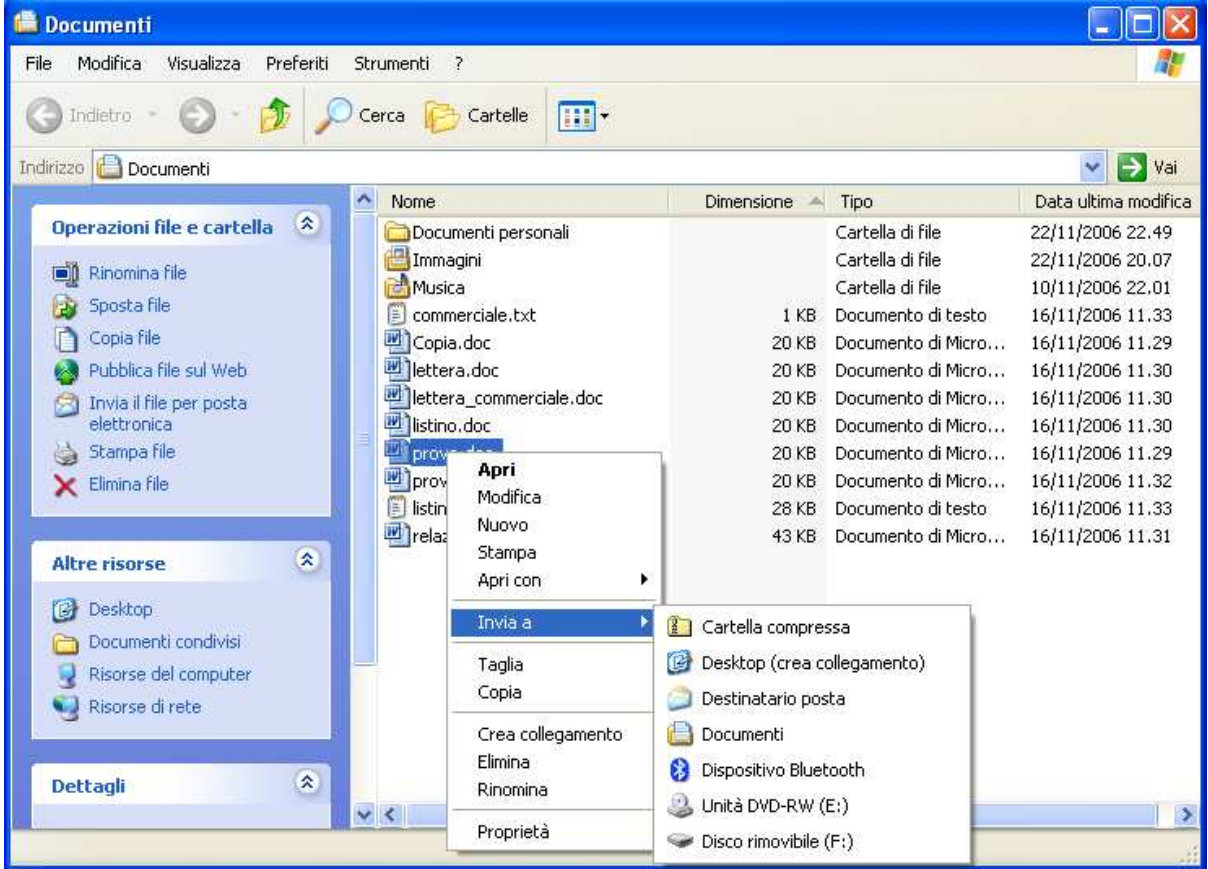

Sul Desktop ci sarà un'icona con una freccia nera relativa al collegamento creato.

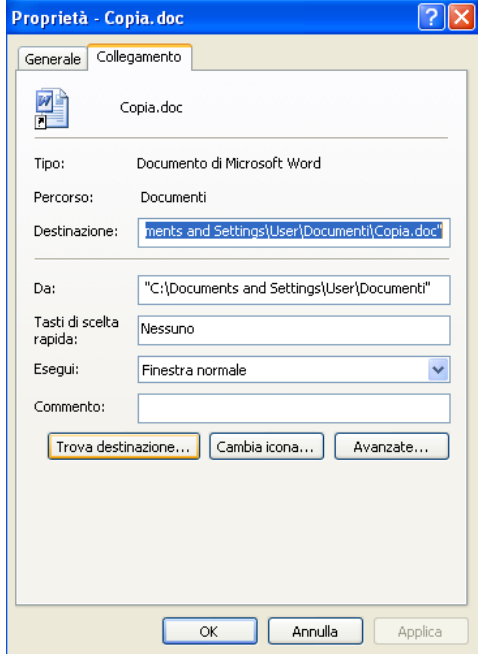

Per conoscere la posizione del programma originale di un collegamento, fare clic con il pulsante destro del mouse in corrispondenza dell'icona del collegamento scegliere **Proprietà** dal menù contestuale. Apparirà una finestra con una serie di informazioni tra le quali "**Trova destinazione**" che visualizzerà la posizione del file originale.

### **I virus**

I virus sono dei programmi indesiderati di varia tipologia che possono nella peggiore delle ipotesi danneggiare il contenuto del disco fisso del proprio computer, cancellando, modificando o rendendo impossibile l'utilizzo di documenti o di programmi stessi. Per debellare un virus basta selezionare il file o la cartella infetta e dal menù **File** scegliere l'opzione che permette di avviare una scansione oppure fare clic con il tasto destro del mouse sul file o sulla cartella infetta ed avviare dal menù contestuale la stessa operazione

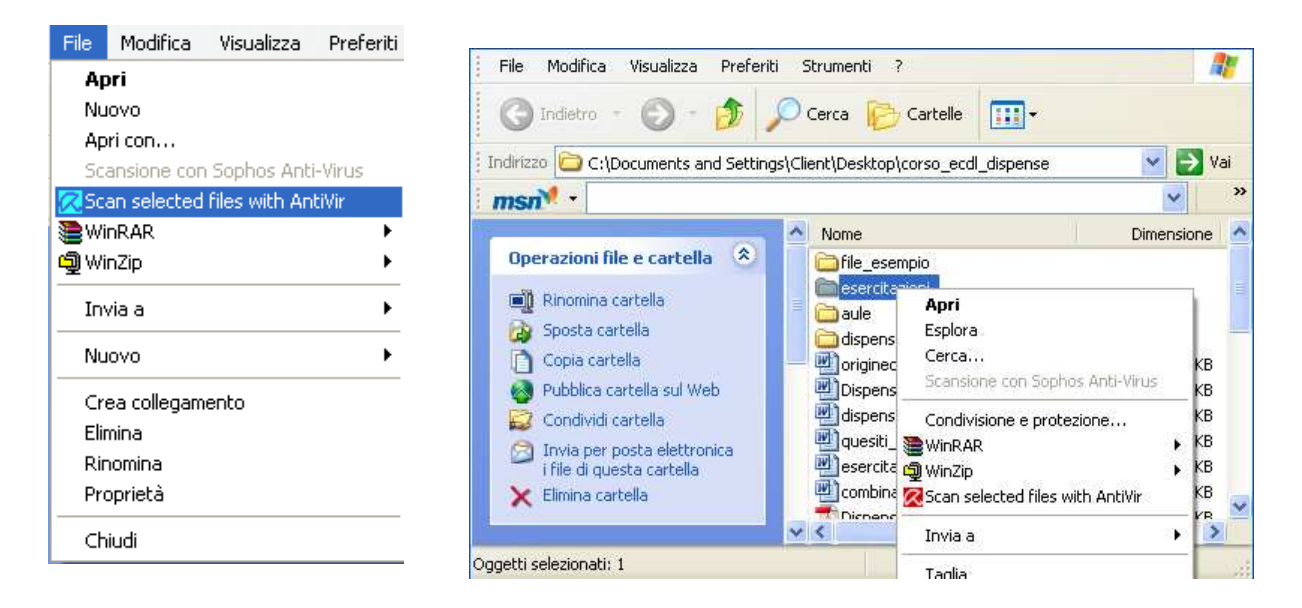

È importante ricordare che ci sono diversi virus ognuno con una caratteristica peculiare:

**TROJAN HORSE** capace di introdursi nel sistema e di saccheggiare il proprio indirizzario e di utilizzarlo per fini ovviamente loschi,

**MALWARE, SPYWARE E ADWARE**: programmi nocivi che generano traffico all'insaputa degli stessi utenti aprendo connessioni con altri computer rallentando notevolmente il sistema,

**WORM** virus che una volta entrato nel sistema è in grado di viaggiare autonomamente. Il pericolo maggiore dei worm è la loro capacità di riprodursi in numero sempre maggiore. causando un effetto domino nel traffico di rete con conseguente rallentamento sia della rete aziendale che di Internet.

Questi sono solo alcuni dei virus informatici presenti in rete e sempre pronti a causare danni, ma comunque anche contrastabili e a volte anche rimossi totalmente grazie all'utilizzo di software antivirus opportunamente aggiornati!!!

### **Comprimere I file**

Comprimere un file significa ridurne le dimensioni in modo da poterlo trasferire più facilmente per esempio da un computer all'altro o allegarlo ad un messaggio di posta elettronica. Per zippare (comprimere) un file o una cartella si seleziona l'oggetto desiderato e dal menù **File** scegliere l'opzione che permette di avviare la compressione oppure fare clic con il tasto destro del mouse sul file o cartella ed avviare dal menù contestuale la stessa operazione. I programmi di compressione più utilizzati e conosciuti sono Winzip e WinRAR.

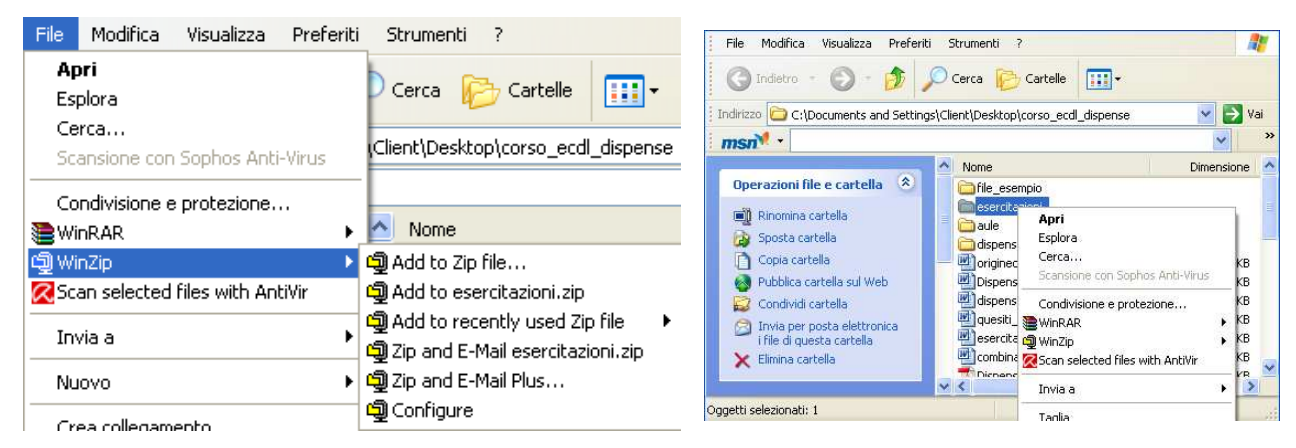

In Windows XP esiste l'opzione **Cartella compressa** che si attiva scegliendo **Invia a** dal menù **File** oppure dal menù contestuale facendo clic sull'oggetto desiderato dopo averlo selezionato.

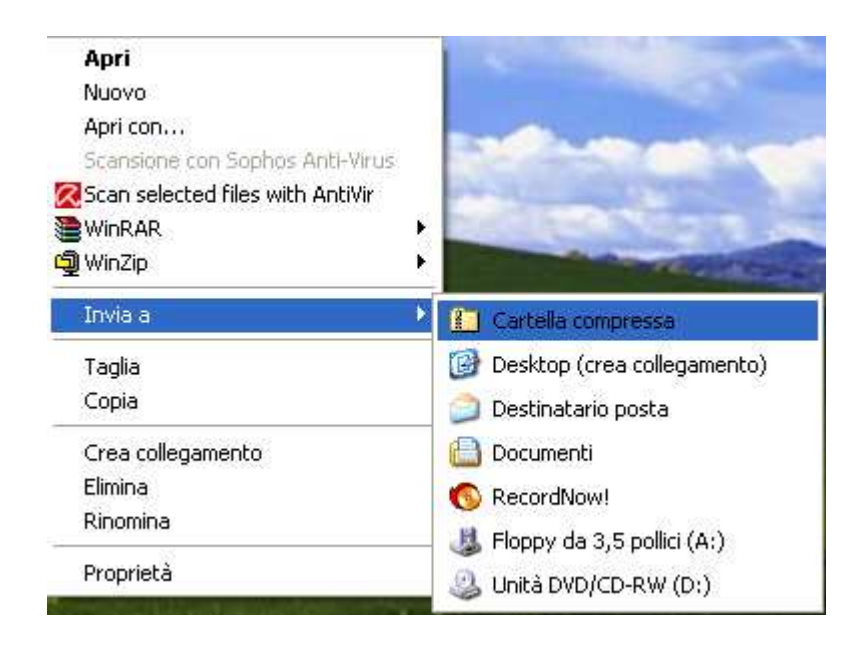

### **Task Manager**

Il Task Manager fornisce informazioni sui programmi e i processi in esecuzione. È possibile utilizzare Task Manager per vedere rapidamente lo stato dei programmi in esecuzione e terminare quelli bloccati

Per avviare il task Manager si può utilizzare la combinazione di Tasti CTRL+ALT+CANC oppure fare un clic con il tasto destro del mouse sulla barra delle applicazioni e scegliere Task Manager

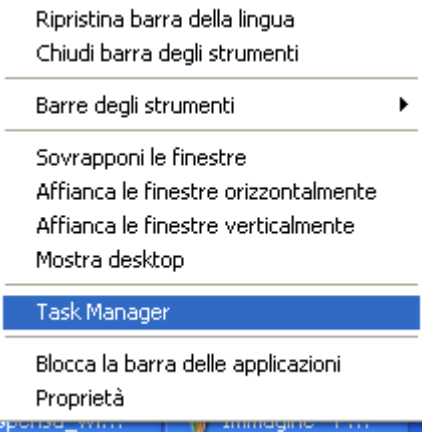

Nella finestra che si aprirà selezionare l'applicazione che non risponde quindi bloccata e fare

#### clic su **Termina operazione**

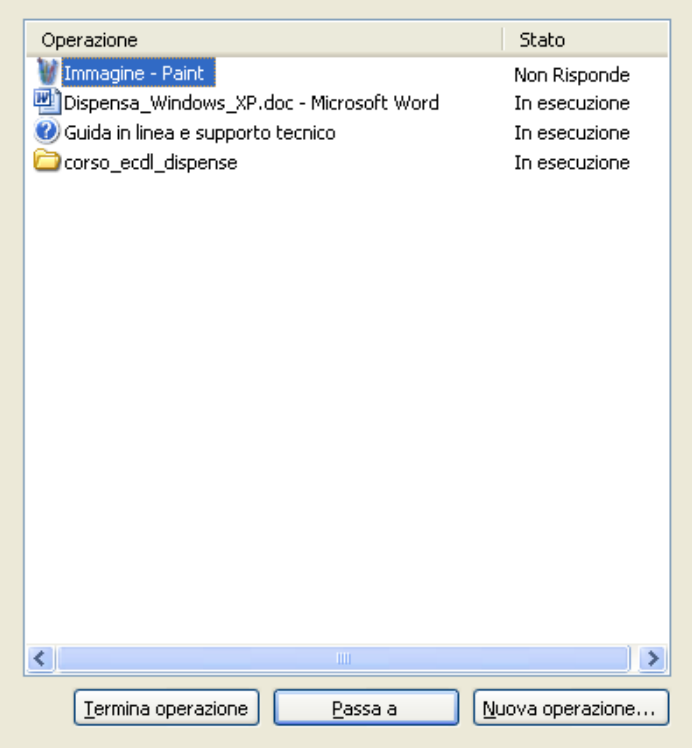